# 含無標籤CTL的CUCM混合模式

目錄 簡介 必要條件 需求 採用元件 背景資訊 從非安全模式到混合模式(無標籤CTL) 從硬體eTokens到無令牌解決方案 從無標籤解決方案到硬體eTokens 無令牌的CTL解決方案的證書再生

# 簡介

本檔案介紹使用/不使用硬體USB eTokens時Cisco Unified Communications Manager(CUCM)安全 性之間的差異。

## 必要條件

### 需求

思科建議您瞭解CUCM 10.0(1)版或更高版本。此外,請確保:

CUCM版本11.5.1SU3及更高版本的許可證伺服器必須是Cisco Prime License • Manager(PLM)11.5.1SU2或更高版本。

這是因為CUCM版本11.5.1SU3需要加密許可證來啟用混合模式,而PLM在11.5.1SU2之前不支援加 密許可證。

有關詳細資訊,請參閱[Cisco Prime License Manager版本11.5\(1\)SU2的發行說明](/content/en/us/td/docs/voice_ip_comm/cucm/plm/11_5_1_SU2/releasenotes/cplm_b_release-notes-cplm-1151su2/cplm_b_release-notes-cplm-1151su2_chapter_01.html)。

- 您對CUCM發佈器節點的命令列介面(CLI)具有管理訪問許可權。
- 您可以訪問硬體USB eTokens,並且您的PC上已安裝CTL客戶端外掛,用於要求您遷移回使 用硬體eTokens的場景。

為了更清楚的瞭解,此要求僅在您在任何時候都有一個需要USB eToken的場景時才適用。大多數 人都需要USB eToken的可能性很小。

- 群集中的所有CUCM節點之間具有完全連線。這一點非常重要,因為CTL檔案通過SSH檔案傳 輸協定(SFTP)複製到群集中的所有節點。
- 群集中的資料庫(DB)複製工作正常,伺服器可以即時複製資料。
- 預設情況下,部署中的裝置支援安全(TVS)。

您可以使用Cisco Unified Reporting網頁(https://<CUCM IP或FQDN>/cucreports/)中的Unified CM電 話功能清單,確定預設情況下支援安全的裝置。

注意:預設情況下,Cisco Jabber和許多Cisco TelePresence或Cisco 7940/7960系列IP電話 目前不支援安全功能。如果在預設情況下使用不支援安全性的裝置部署無令牌的CTL,則對您 的系統進行任何更改發佈伺服器上的CallManager證書的更新都會阻止這些裝置的正常功能 ,直到手動刪除CTL。預設情況下,支援Security的裝置(例如7945和7965電話或更新版本 )能夠在發佈器上的CallManager證書更新時安裝CTL檔案,因為它們可以使用信任驗證服務 (TVS)。

採用元件

本文中的資訊係根據以下軟體和硬體版本:

- CUCM版本10.5.1.10000-7(由兩個節點組成的群集)
- Cisco 7975系列IP電話通過韌體版本SCCP75.9-3-1SR4-1S的瘦客戶端控制協定(SCCP)註冊
- 兩個思科安全令牌,用於使用CTL客戶端軟體將群集設定為混合模式

本文中的資訊是根據特定實驗室環境內的裝置所建立。文中使用到的所有裝置皆從已清除(預設 )的組態來啟動。如果您的網路運作中,請確保您瞭解任何指令可能造成的影響。

### 背景資訊

本檔案將說明使用硬體USB電子令牌與不使用硬體USB電子令牌時思科整合通訊管理器(CUCM)安 全性之間的差異。

本檔案還介紹涉及無標籤憑證信任清單(CTL)的基本實作案例,以及用來確保系統於變更後正常運作 的程式。

無令牌的CTL是CUCM 10.0(1)及更高版本中的一項新功能,允許對IP電話的呼叫信令和媒體進行加 密,而無需使用硬體USB eTokens和CTL客戶端外掛,這是以前的CUCM版本中的要求。

使用CLI命令將群集置於混合模式時,CTL檔案使用發佈伺服器節點的CCM+TFTP(伺服器)證書 進行簽名,並且CTL檔案中沒有eToken證書。

 $\blacklozenge$  注意:在發佈伺服器上重新生成CallManager(CCM+TFTP)證書時,會更改檔案的簽名者。預 設情況下不支援安全性的電話和裝置也不接受新的CTL檔案,除非從每台裝置上手動刪除 CTL檔案。有關詳細資訊,請參閱本文檔的要求部分中列出的最後一個要求。

# 從非安全模式到混合模式(無標籤CTL)

本節介紹通過CLI將CUCM集群安全性移至Mixed模式所使用的過程。

在此場景之前,CUCM處於非安全模式,這意味著任何節點上都不存在CTL檔案,並且註冊的IP電 話僅安裝身份信任清單(ITL)檔案,如以下輸出所示:

<#root>

admin:

**show ctl**

Length of CTL file: 0

**CTL File not found**

. Please run CTLClient plugin or run the CLI - utils ctl.. to generate the CTL file. Error parsing the CTL File. admin:

 $\blacklozen$ 註:如果在群集未處於混合模式時,在伺服器上找到一個CTL檔案,這意味著群集曾處於混合 模式,然後移回非混合模式,並且未從群集中刪除CTL檔案。

命令file delete activelog cm/tftpdata/CTLFile.tlv從CUCM群集中的節點刪除CTL檔案;但是 ,需要在每個節點上輸入該命令。要清除,僅當伺服器具有CTL檔案且群集未處於混合模式時 ,才使用此命令。

確認集群是否處於混合模式的簡單方法是使用run sql select paramname,paramvalue from processconfig where paramname='ClusterSecurityMode'命令。如果引數值為0,則集群不處 於混合模式。

run sql select paramname,paramvalue from processconfig where paramname='ClusterSecurityMode' paramname paramvalue =================== ========== ClusterSecurityMode 0

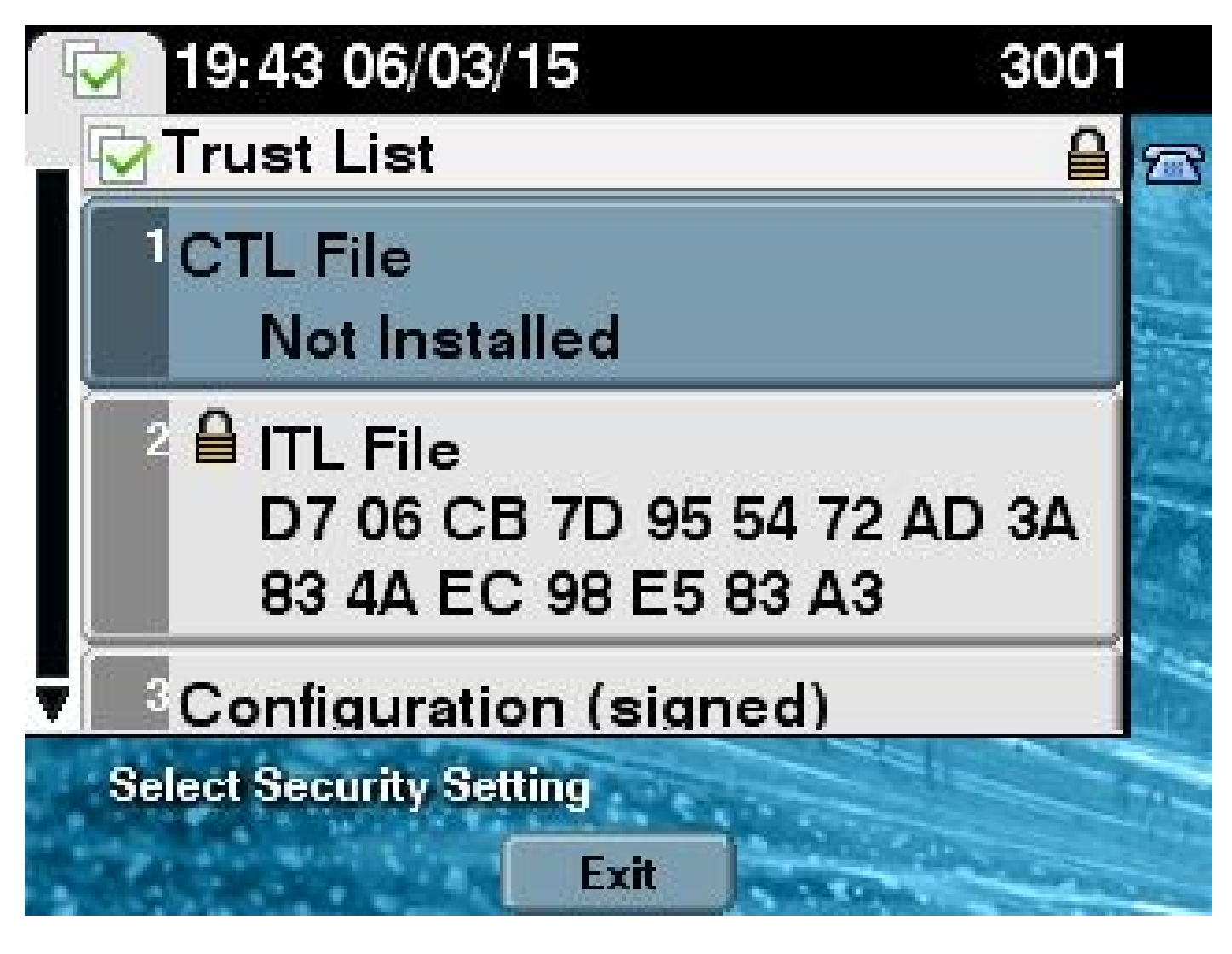

為了使用新的無令牌的CTL功能將CUCM群集安全移到混合模式,請完成以下步驟:

- 1. 獲取對CUCM發佈器節點CLI的管理訪問許可權。
- 在CLI中輸入utils ctl set-cluster mixed-mode命令: 2.

#### <#root>

admin:

**utils ctl set-cluster mixed-mode**

This operation sets the cluster to Mixed mode. Do you want to continue?  $(y/n):y$ 

Moving Cluster to Mixed Mode Cluster set to Mixed Mode Please Restart the TFTP and Cisco CallManager services on all nodes in the cluster that run these services admin:

導航到CUCM Admin Page > System > Enterprise Parameters,並驗證群集是否已設定為 3. Mixed mode(值1表示Mixed mode):

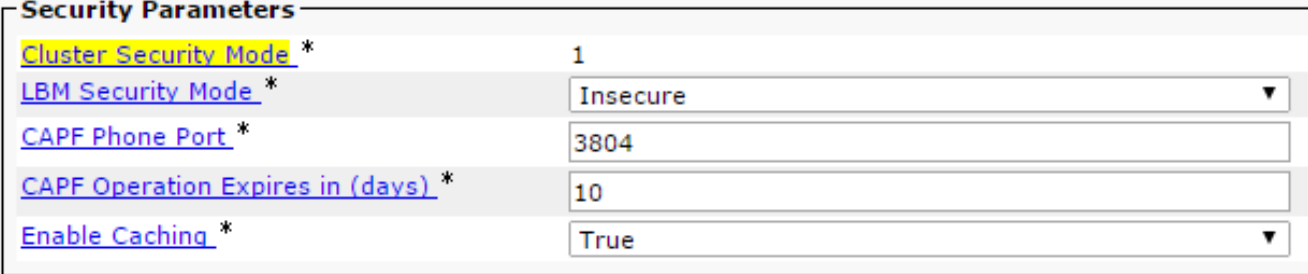

#### 4. 在運行這些服務的群集中的所有節點上重新啟動TFTP和Cisco CallManager服務。

- 5. 重新啟動所有IP電話,以便它們可以從CUCM TFTP服務獲取CTL檔案。
- 6. 若要驗證CTL檔案的內容,請在CLI中輸入show ctl命令。
- 在CTL檔案中,可以看到CUCM發佈伺服器節點的CCM+TFTP(伺服器)證書用於對CTL檔 7. 案進行簽名(該檔案在群集中的所有伺服器上都是相同的)。以下是輸出範例:

<#root>

admin:

**show ctl**

The checksum value of the CTL file:

**0c05655de63fe2a042cf252d96c6d609(MD5)**

8c92d1a569f7263cf4485812366e66e3b503a2f5(SHA1)

Length of CTL file: 4947 The CTL File was last modified on Fri Mar 06 19:45:13 CET 2015

**[...]**

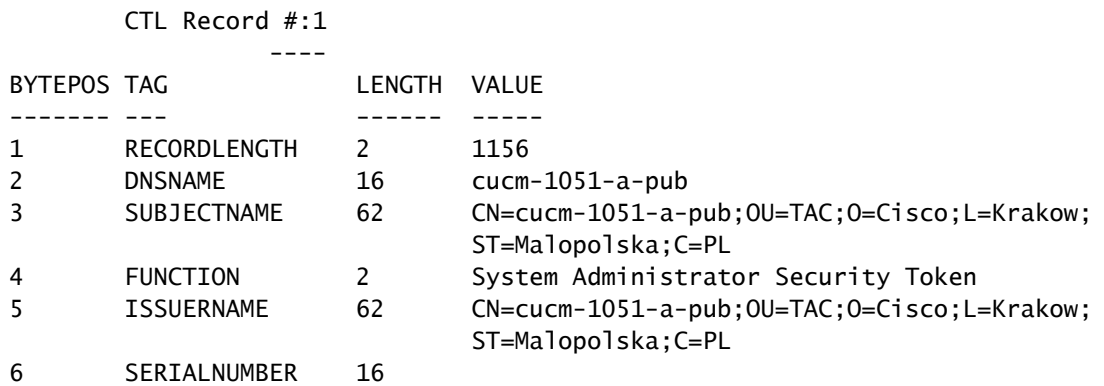

**70:CA:F6:4E:09:07:51:B9:DF:22:F4:9F:75:4F:C5:BB**

7 PUBLICKEY 140

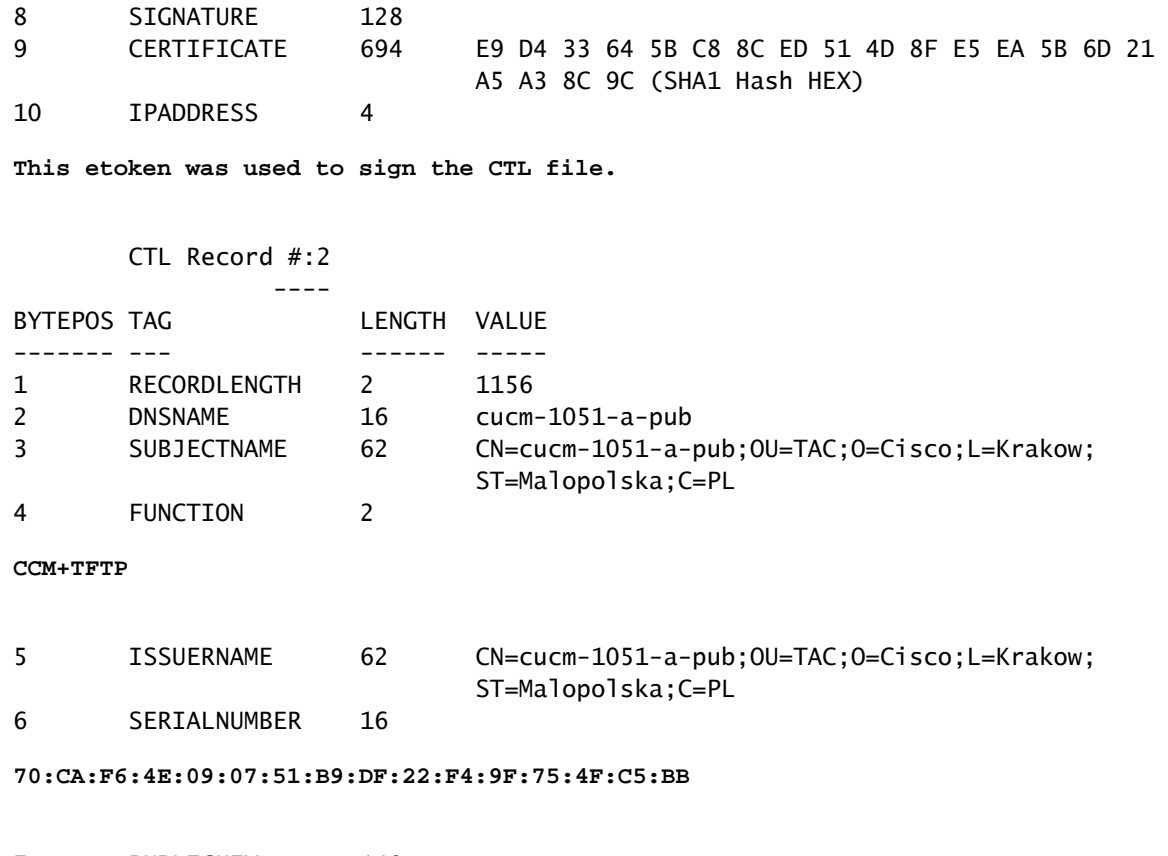

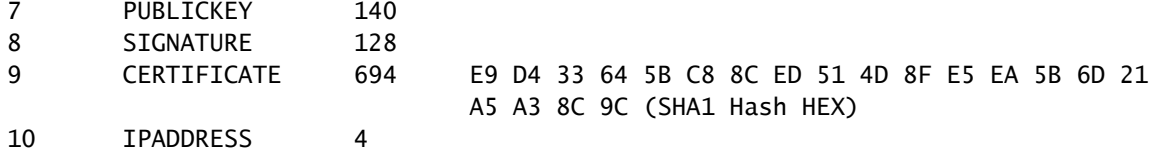

**[...]**

The CTL file was verified successfully.

在IP電話端,您可以驗證服務重新啟動後,它是否下載了TFTP伺服器上目前存在的CTL檔案 8. (與CUCM的輸出相比,MD5校驗和匹配):

 $\blacklozenge$ 註:驗證電話上的校驗和時,您會看到MD5或SHA1,具體取決於電話型別。

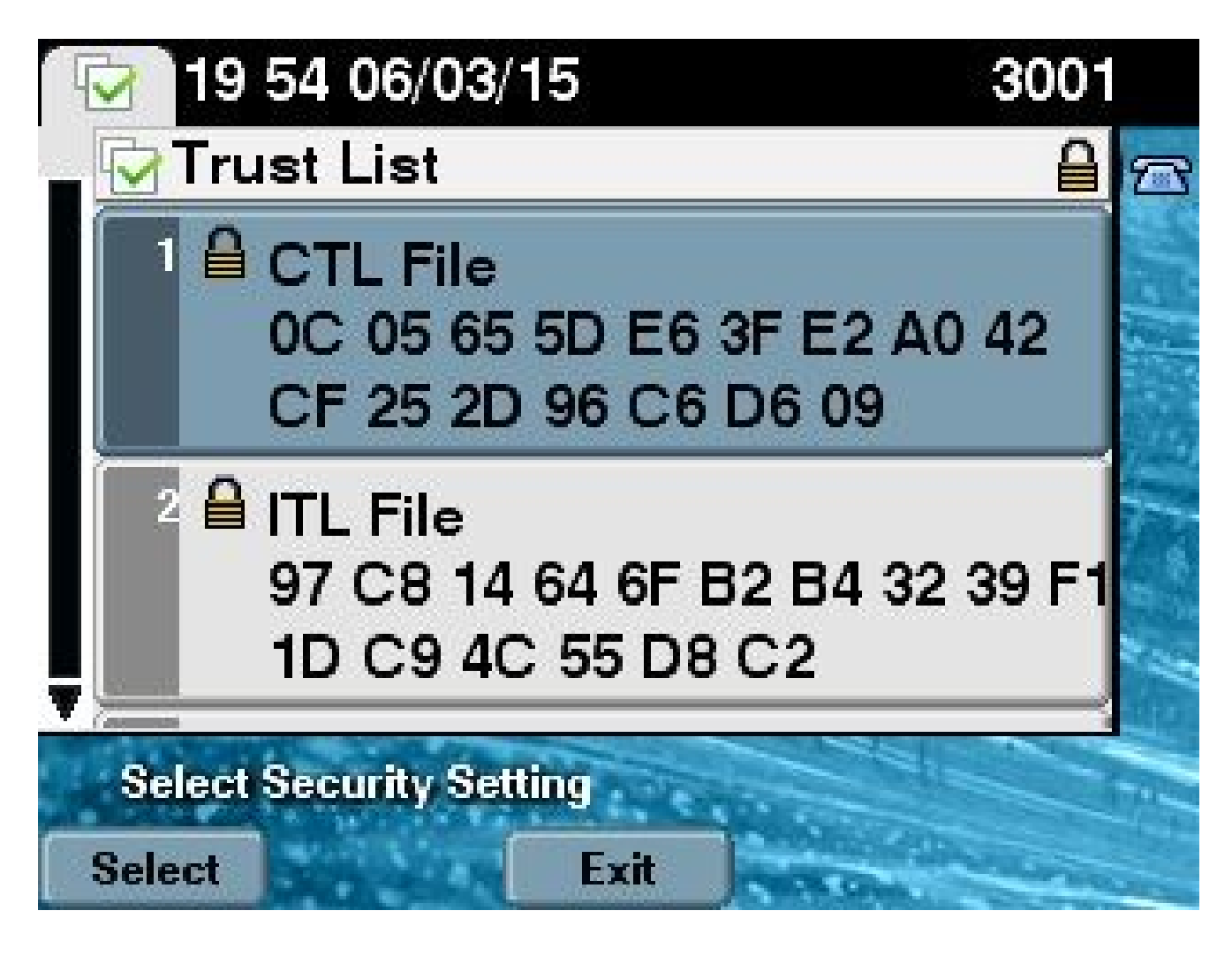

從硬體eTokens到無令牌解決方案

本節介紹如何將CUCM群集安全從硬體eTokens遷移到使用新的無令牌解決方案。

在某些情況下,已使用CTL客戶端在CUCM上配置混合模式,並且IP電話使用包含硬體USB eTokens證書的CTL檔案。

在此場景中,CTL檔案由來自其中一個USB eTokens的證書簽名並安裝在IP電話上。以下提供範例 :

<#root>

admin:

**show ctl**

The checksum value of the CTL file:

**256a661f4630cd86ef460db5aad4e91c(MD5)**

```
3d56cc01476000686f007aac6c278ed9059fc124(SHA1)
```
Length of CTL file: 5728

**[...]**

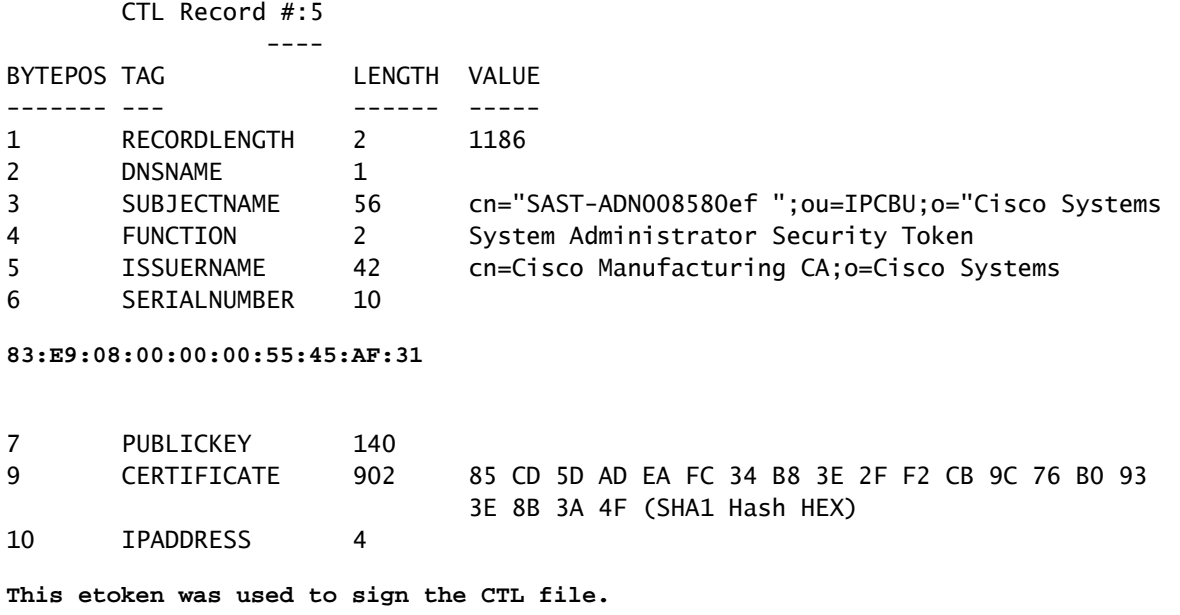

The CTL file was verified successfully.

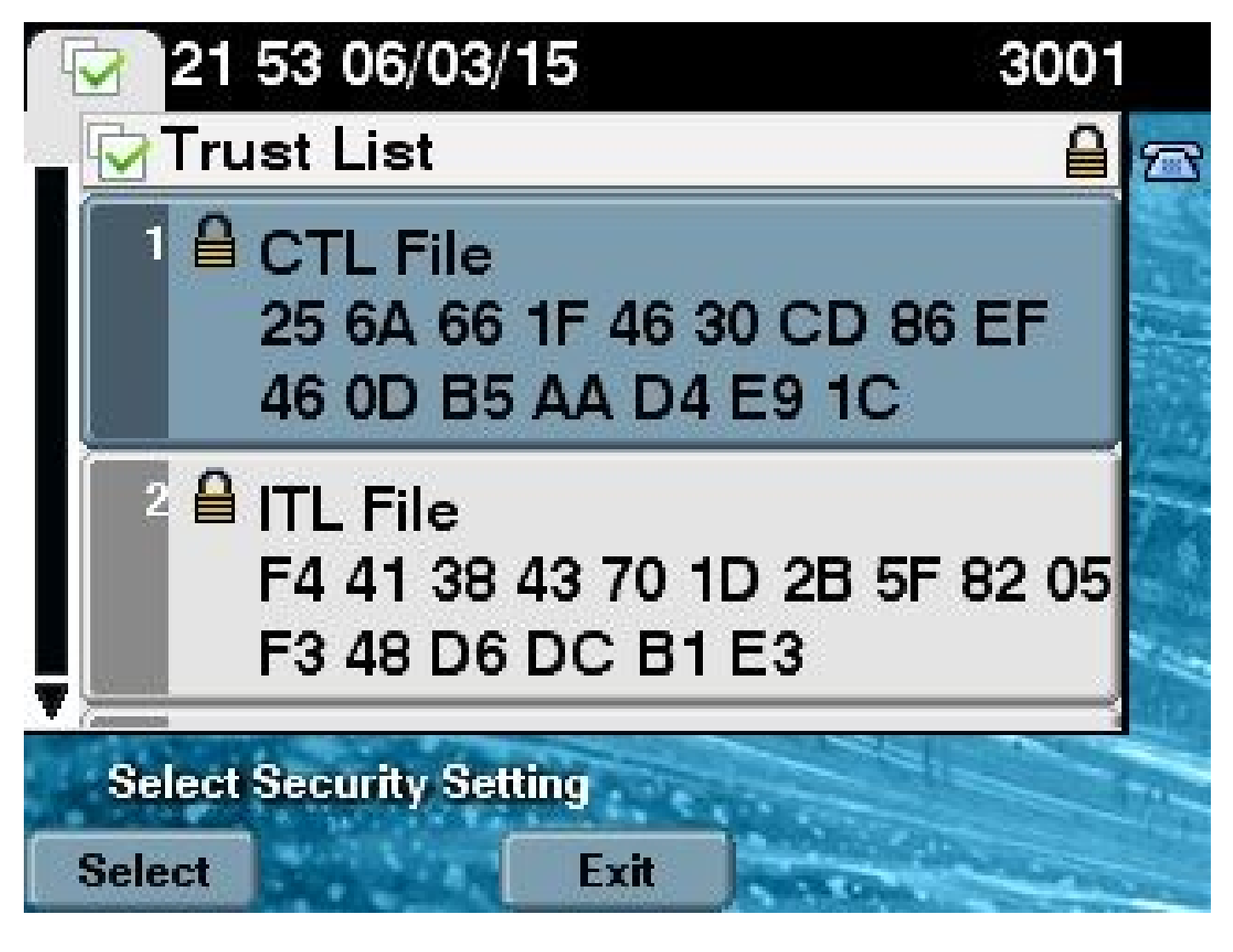

完成以下步驟,以便將CUCM集群安全性移至使用無令牌的CTL:

- 1. 獲取對CUCM發佈器節點CLI的管理訪問許可權。
- 輸入utils ctl update CTLFile CLI命令: 2.

<#root>

admin:

**utils ctl update CTLFile**

This operation updates the CTLFile. Do you want to continue?  $(y/n):y$ 

Updating CTL file CTL file Updated Please Restart the TFTP and Cisco CallManager services on all nodes in the cluster that run these services

3. 在運行這些服務的群集中的所有節點上重新啟動TFTP和CallManager服務。

4. 重新啟動所有IP電話,以便它們可以從CUCM TFTP服務獲取CTL檔案。

- 在CLI中輸入show ctl命令,以驗證CTL檔案的內容。在CTL檔案中,您可以看到CUCM發佈伺 5. 服器節點的CCM+TFTP(伺服器)證書用於對CTL檔案進行簽名,而不是對硬體USB eTokens中的證書進行簽名。
- 在此案例中,另一個重要的區別是,所有硬體USB eTokens的證書都從CTL檔案中刪除。以下 6. 是輸出範例:

```
<#root>
```
admin:

**show ctl**

The checksum value of the CTL file:

```
1d97d9089dd558a062cccfcb1dc4c57f(MD5)
```
#### 3b452f9ec9d6543df80e50f8b850cddc92fcf847(SHA1)

Length of CTL file: 4947 The CTL File was last modified on Fri Mar 06 21:56:07 CET 2015

**[...]**

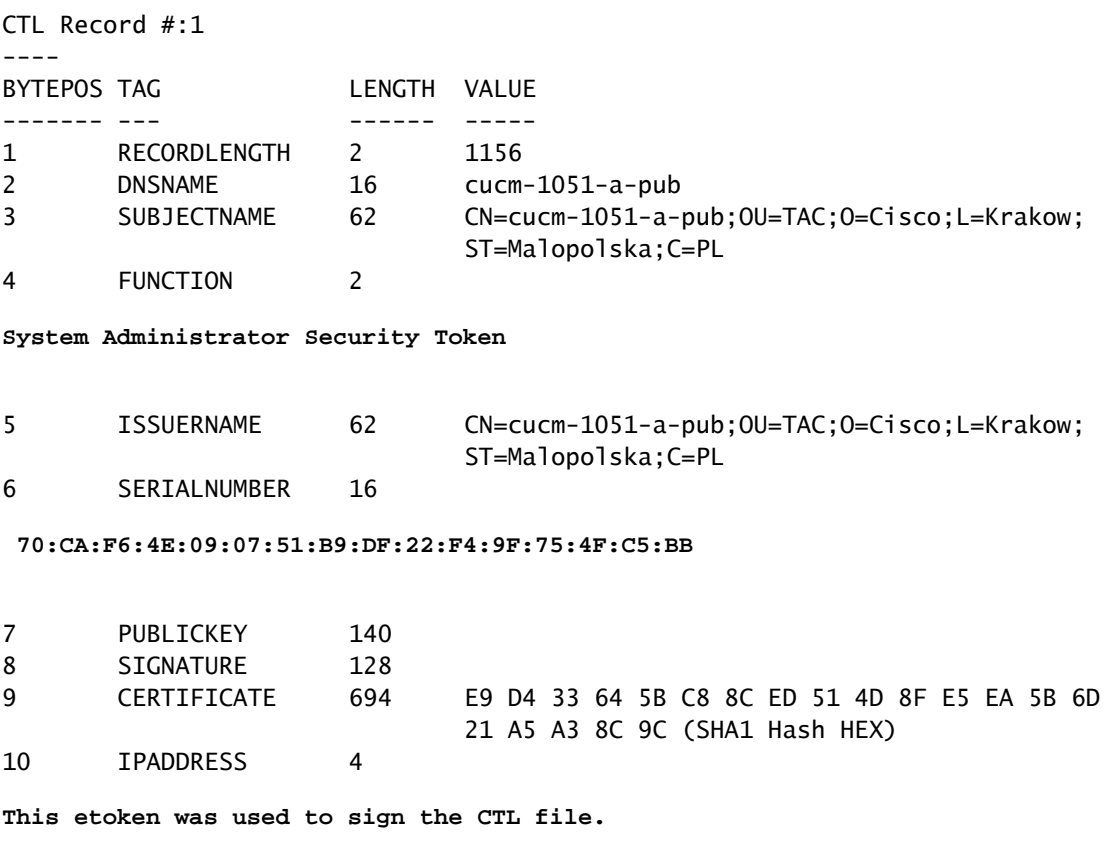

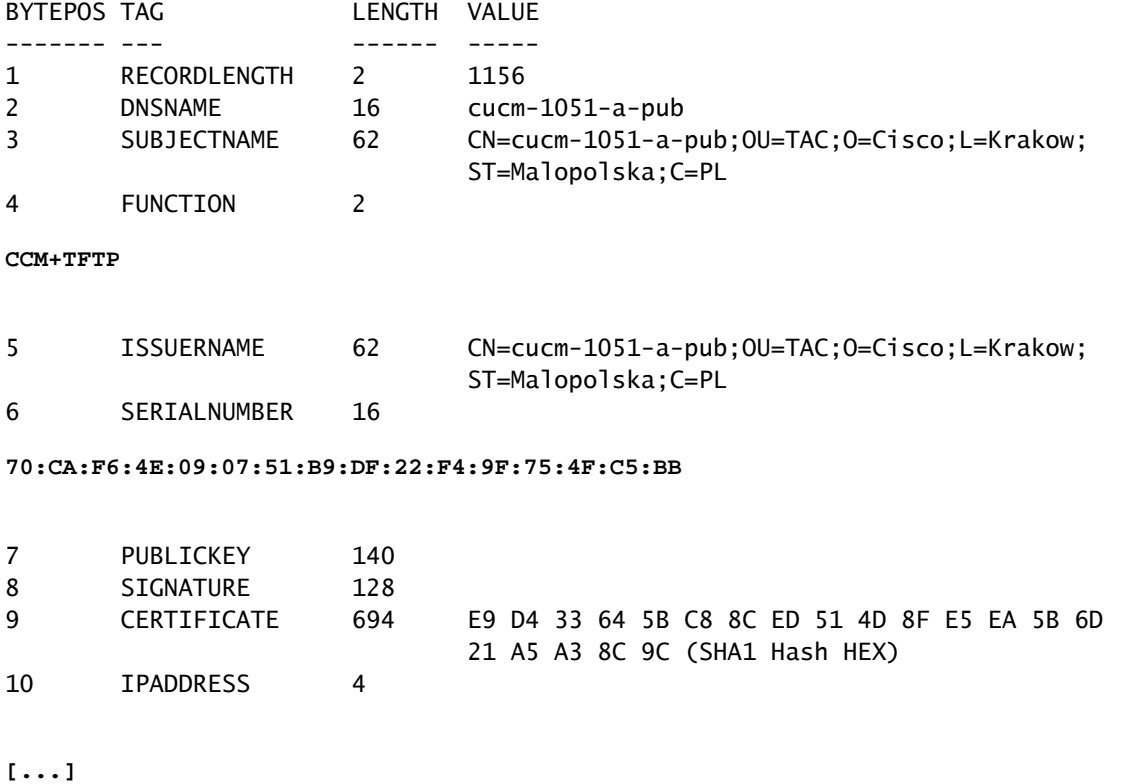

The CTL file was verified successfully.

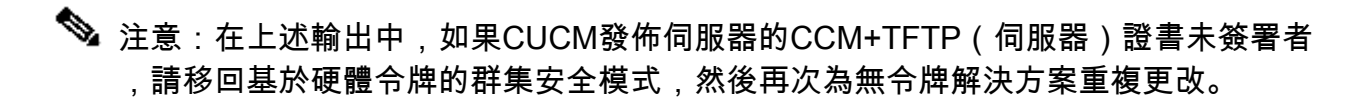

在IP電話端,您可以驗證IP電話重新啟動後,它們下載了更新的CTL檔案版本(與CUCM的輸 7. 出相比,MD5校驗和匹配):

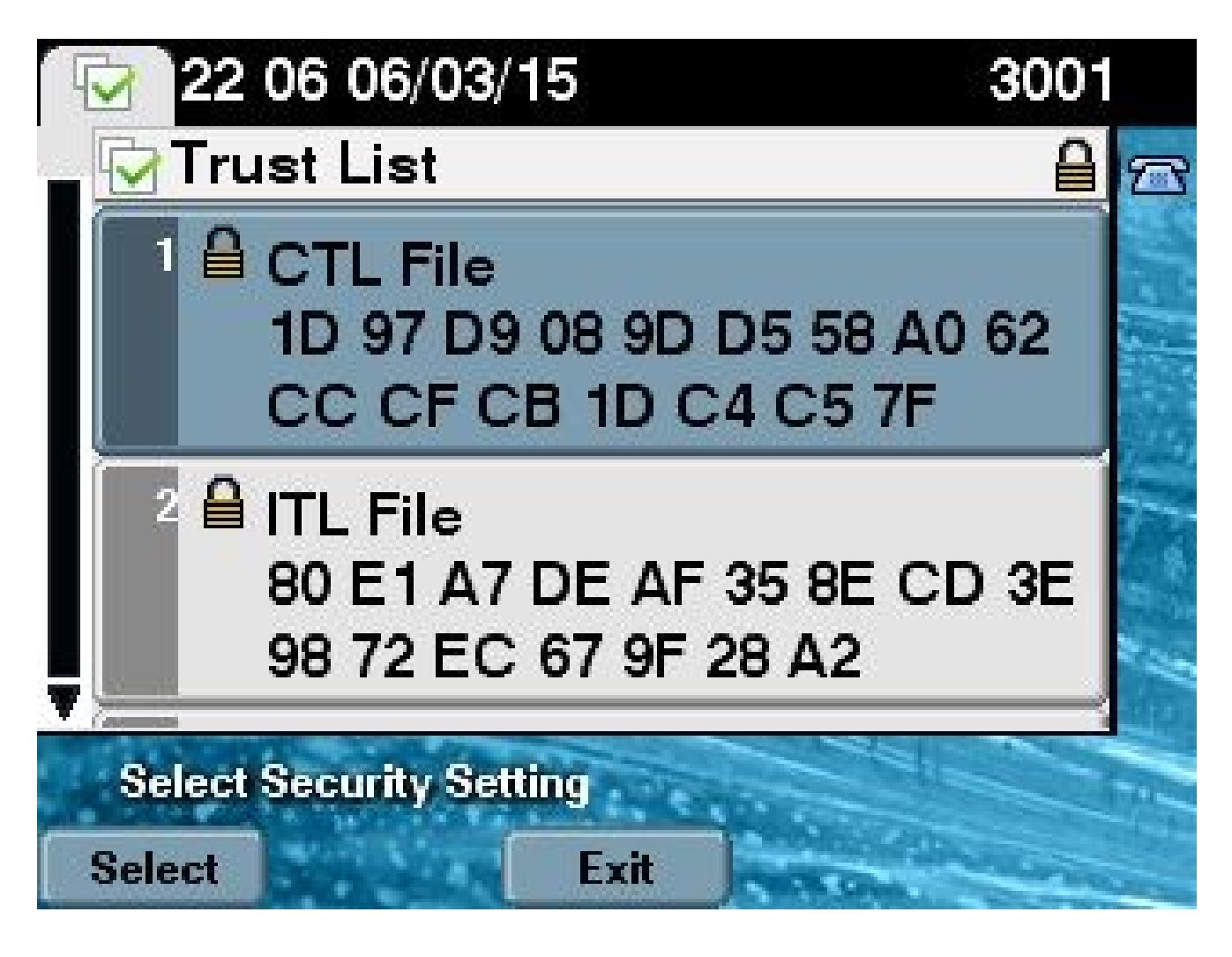

### 從無標籤解決方案到硬體eTokens

本節介紹如何將CUCM群集安全從新的無令牌解決方案遷移回硬體eTokens。

如果使用CLI命令將CUCM群集安全設定為「混合」模式,並且使用CUCM Publisher節點的 CCM+TFTP(伺服器)證書對CTL檔案進行簽名,則CTL檔案中不存在來自硬體USB eTokens的證 書。

因此,當您運行CTL客戶端以更新CTL檔案(返回使用硬體eTokens)時,將顯示以下錯誤消息:

The Security Token you have inserted does not exist in the CTL File Please remove any Security Tokens already inserted and insert another Security Token. Click Ok when done.

在包括將系統降級(當版本切換回)到不包括utils ctl命令的10.x之前版本的情況中,這一點尤其重 要。

先前的CTL檔案在刷新或Linux到Linux(L2)的升級過程中被遷移(其內容沒有更改),並且它不包含 前面提到的eToken證書。以下是輸出範例:

#### <#root>

admin:

**show ctl**

The checksum value of the CTL file:

**1d97d9089dd558a062cccfcb1dc4c57f(MD5)**

#### 3b452f9ec9d6543df80e50f8b850cddc92fcf847(SHA1)

Length of CTL file: 4947 The CTL File was last modified on Fri Mar 06 21:56:07 CET 2015

Parse CTL File ----------------

Version: 1.2

HeaderLength: 336 (BYTES)

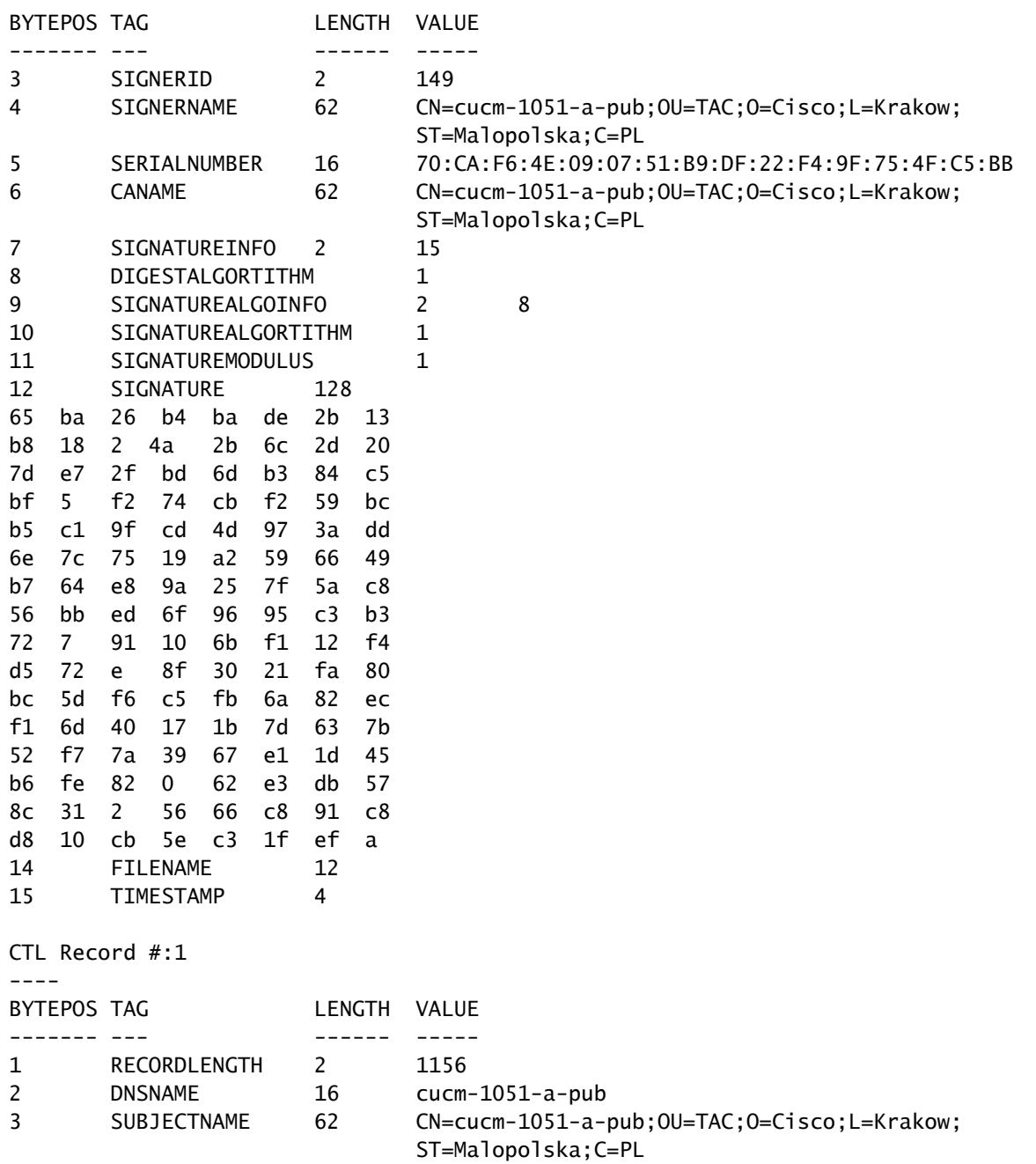

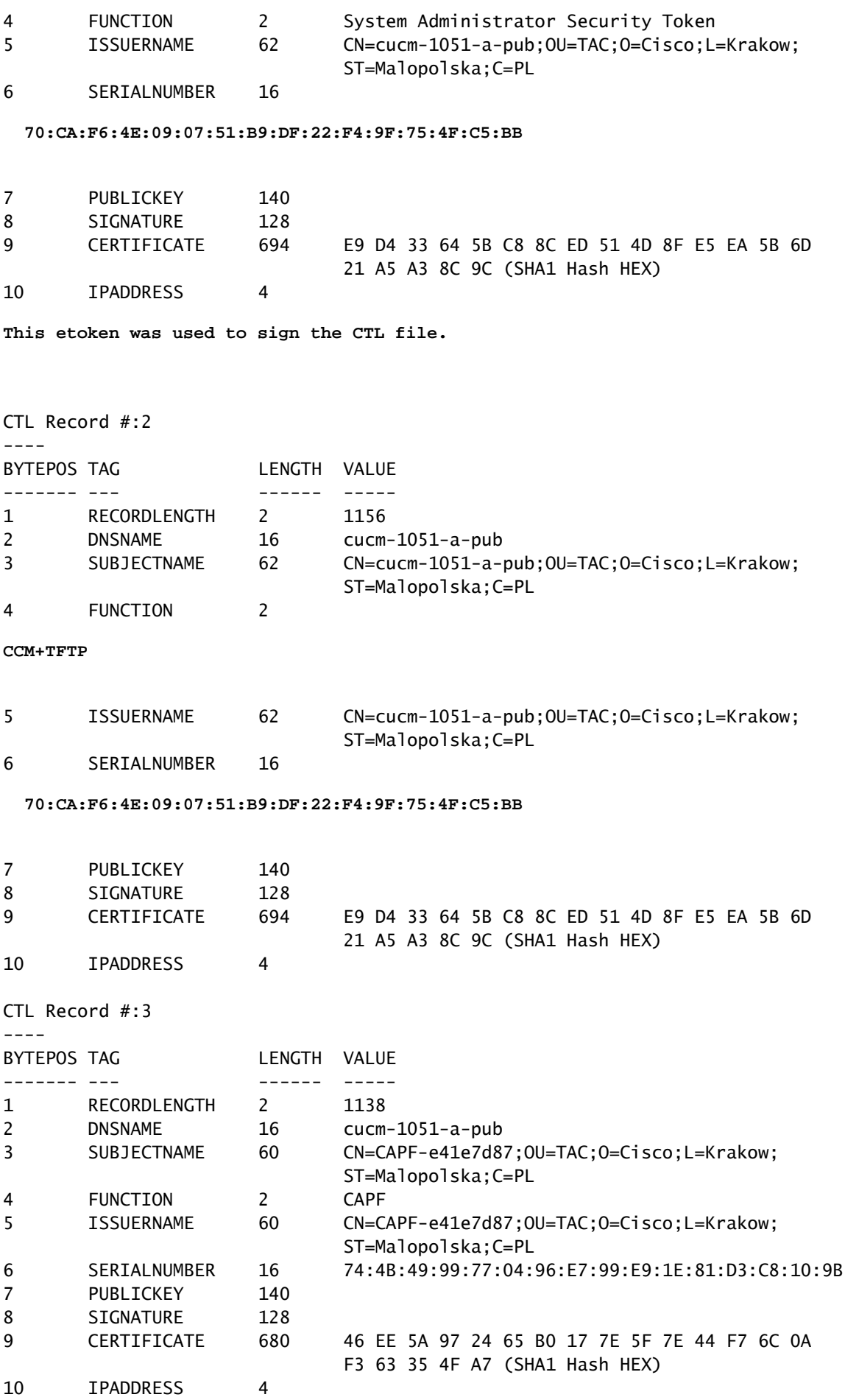

CTL Record #:4

----

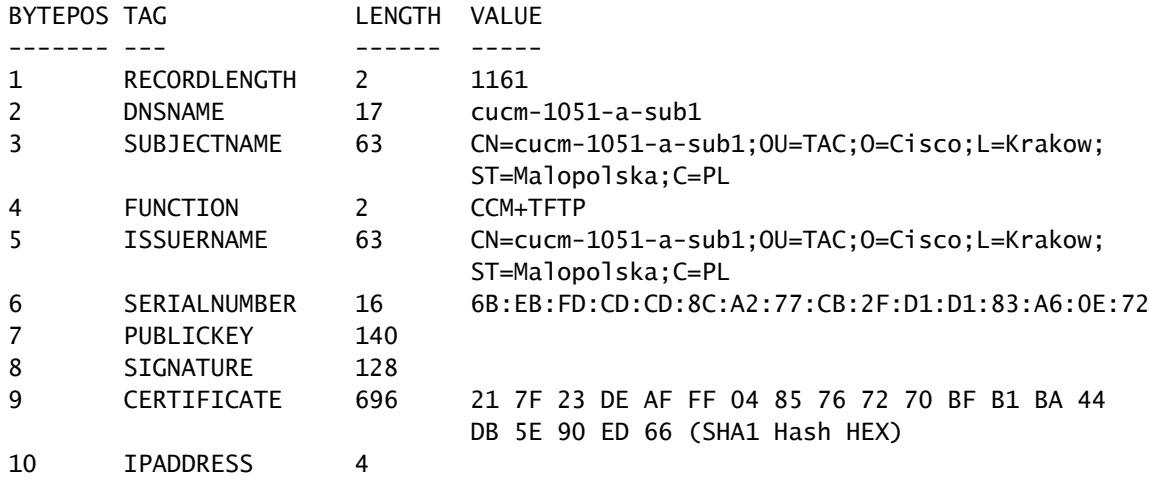

The CTL file was verified successfully.

admin:

在此場景中,完成以下步驟即可安全地更新CTL檔案,而無需使用丟失eTokens的過程(最後從所 有IP電話上手動刪除CTL檔案):

1. 獲取對CUCM發佈器節點CLI的管理訪問許可權。

在發佈器節點CLI中輸入file delete tftp CTLFile.tlv命令以刪除CTL檔案: 2.

<#root>

admin:

**file delete tftp CTLFile.tlv**

Delete the File CTLFile.tlv? Enter "y" followed by return to continue: y files: found = 1, deleted =  $1$ 

在安裝了CTL客戶端的Microsoft Windows電腦上開啟SafeNet身份驗證客戶端(它隨CTL客戶 3. 端自動安裝):

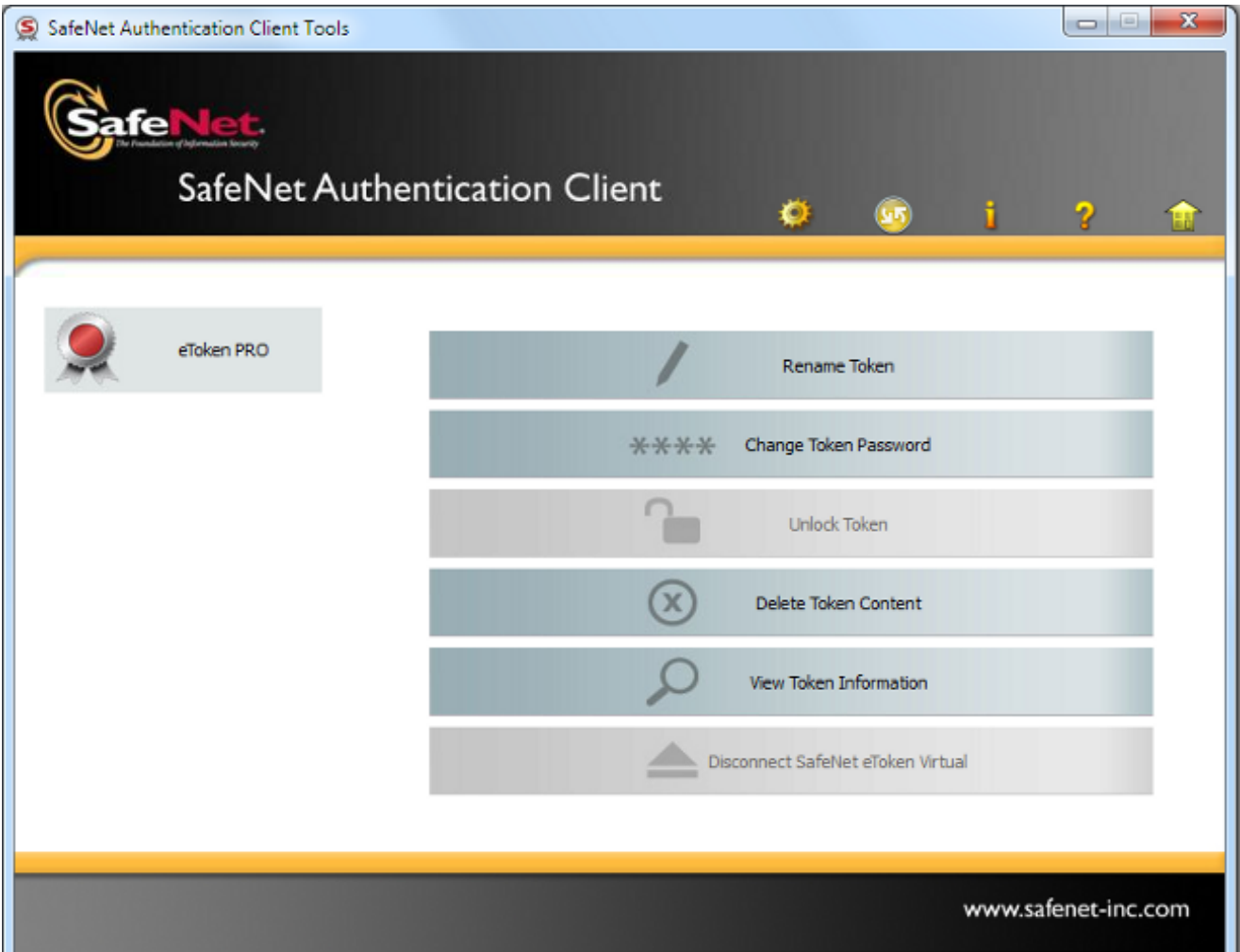

4. 在SafeNet身份驗證客戶端中,導航到高級檢視:

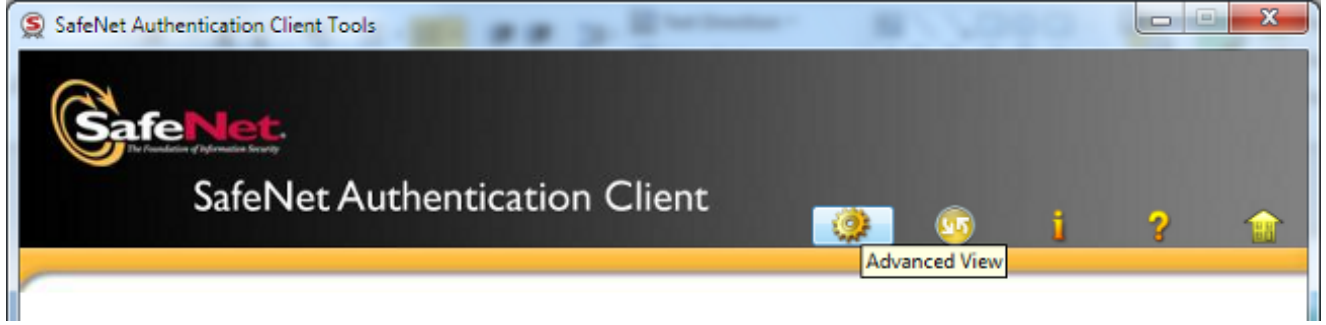

- 5. 插入第一個硬體USB eToken。
- 在User certificates資料夾下選擇證書,並將其匯出到PC上的資料夾。當系統提示輸入密碼時 6. ,請使用預設密碼Cisco123:

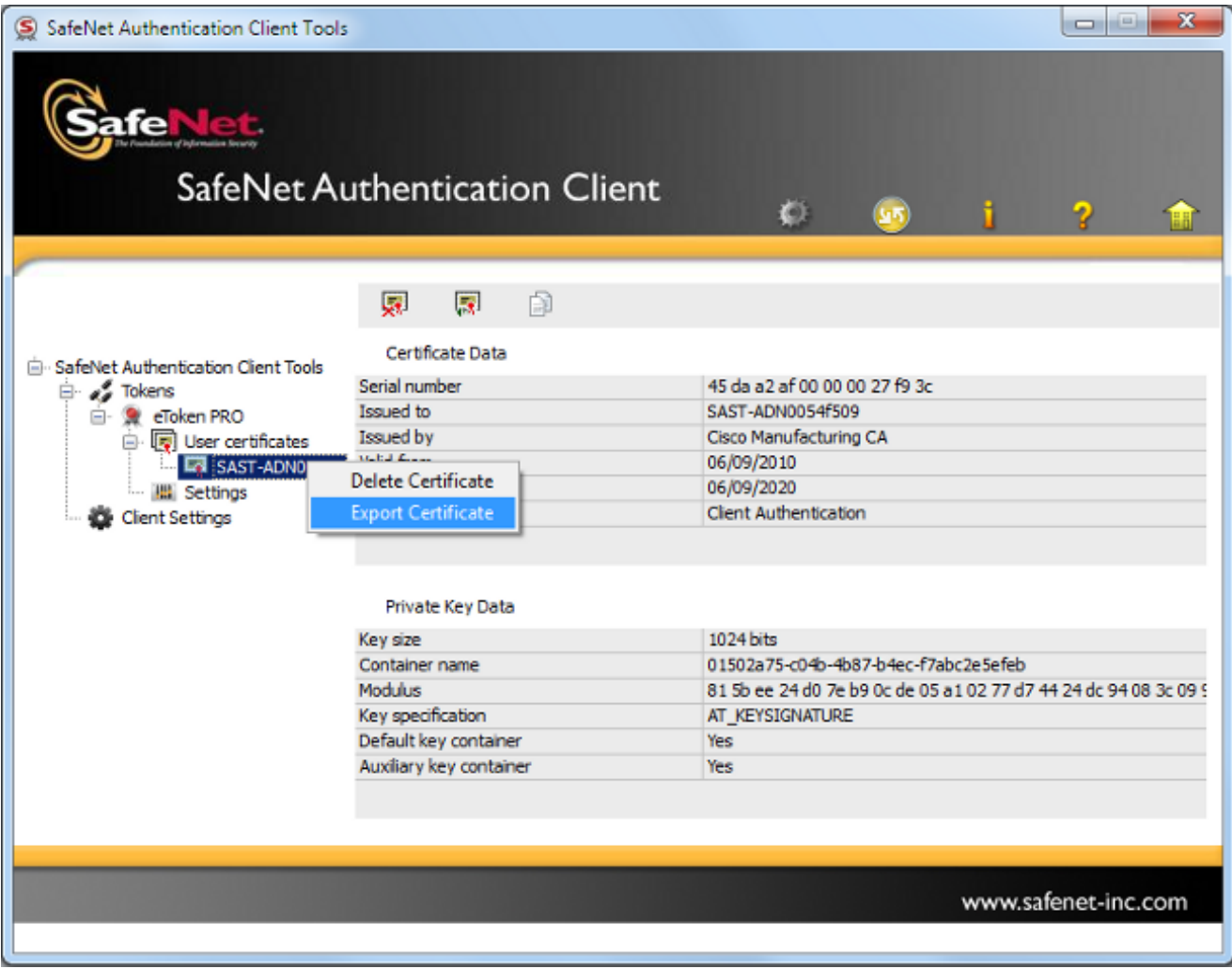

7. 對第二個硬體USB eToken重複以下步驟,以便兩個證書都匯出到PC:

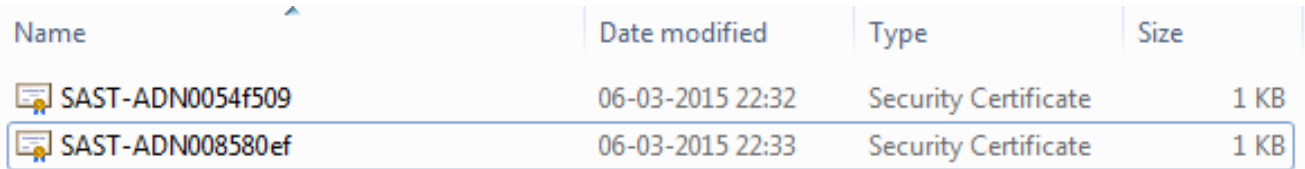

8. 登入思科整合作業系統(OS)管理,然後導覽至安全>憑證管理>上傳憑證:

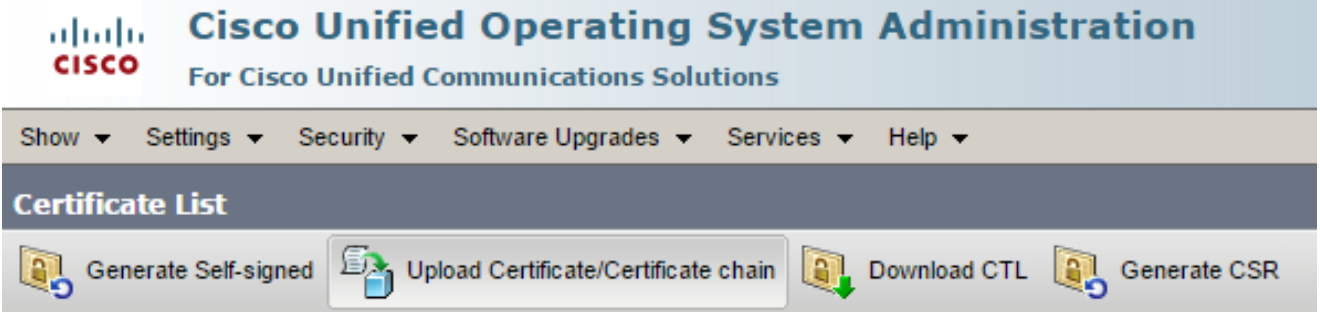

系統將顯示Upload Certificate頁面。從Certificate Purpose下拉選單中選擇Phone-SAST-9. trust,並選擇您從第一個電子令牌中匯出的證書:

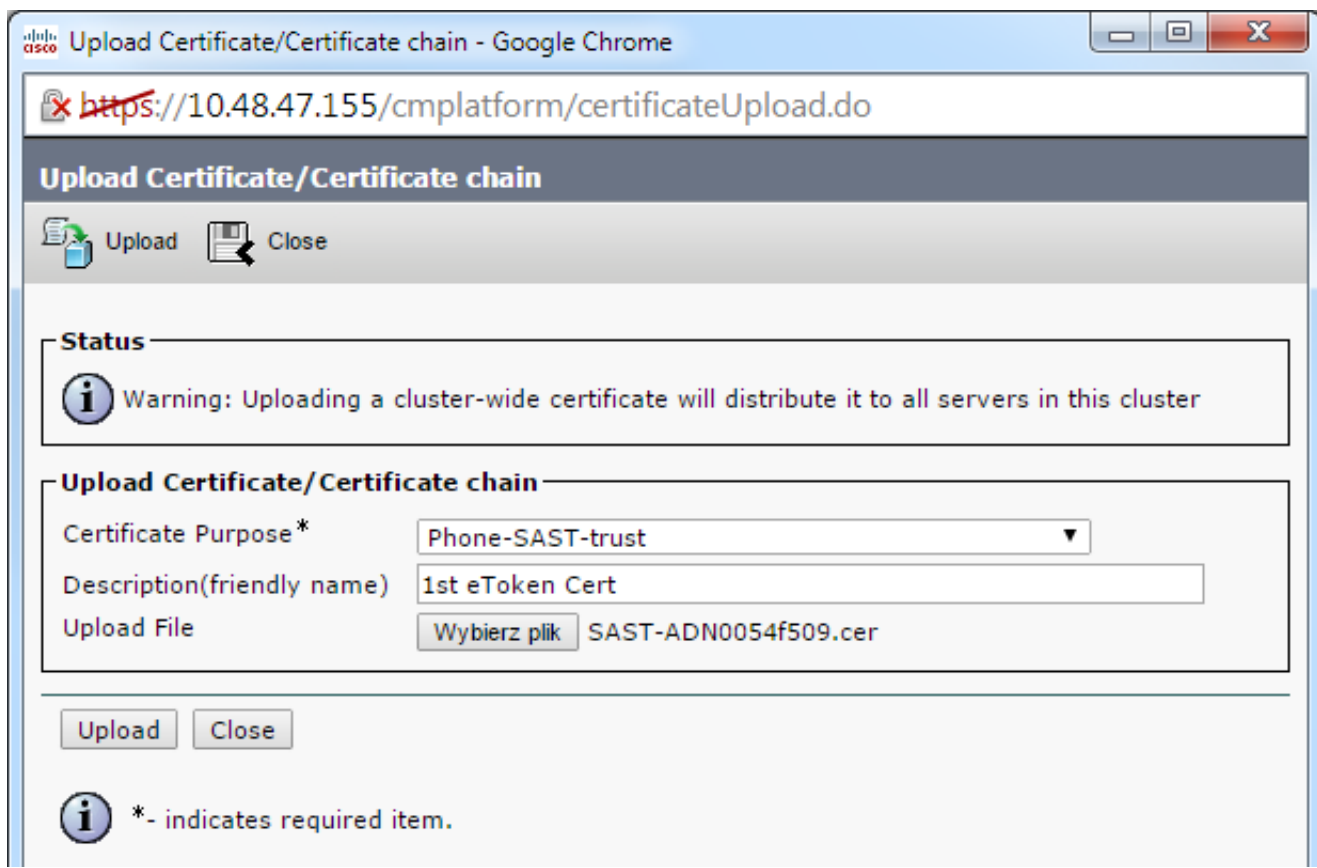

10. 完成前面的步驟,上傳從第二個eToken匯出的證書:

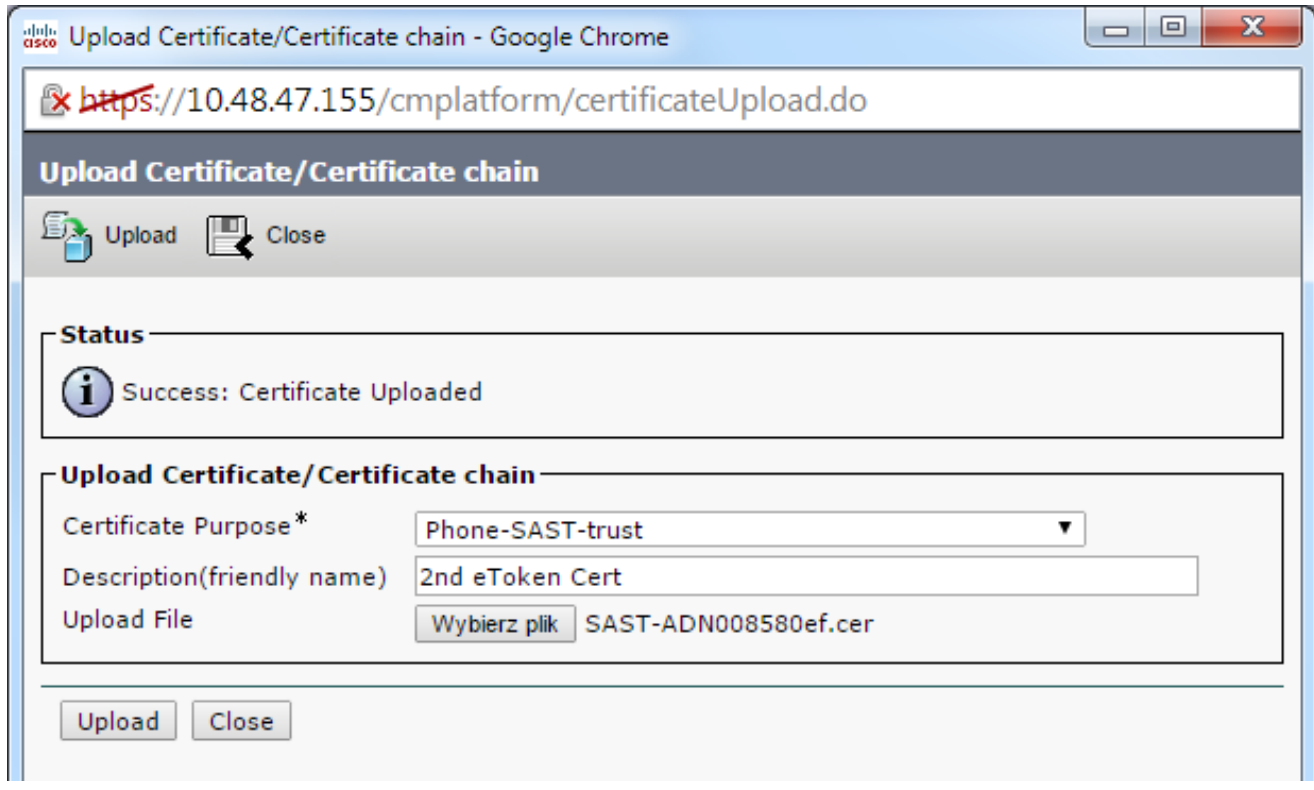

11. 運行CTL客戶端,提供CUCM發佈伺服器節點的IP地址/主機名,並輸入CCM管理員憑據:

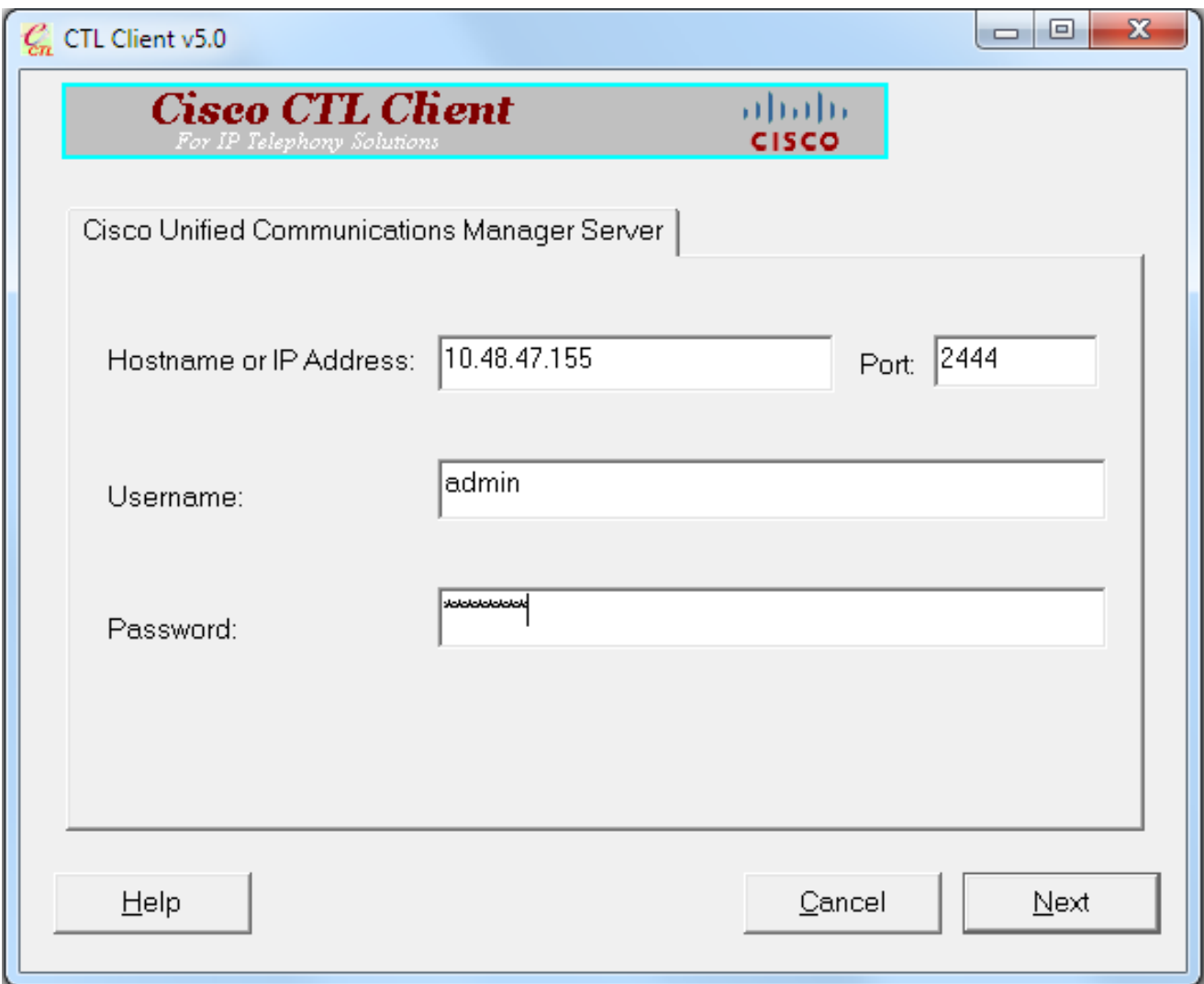

12. 由於群集已經處於混合模式,但發佈器節點上不存在CTL檔案,因此將顯示以下警告消息(按 一下OK以忽略它):

No CTL File exists on the server but the Call Manager Cluster Security Mode is in Secure Mode. For the system to function, you must create the CTL File and set Call Manager Cluster the Secure Mode.

13. 在CTL客戶端中,按一下Update CTL File單選按鈕,然後按一下Next:

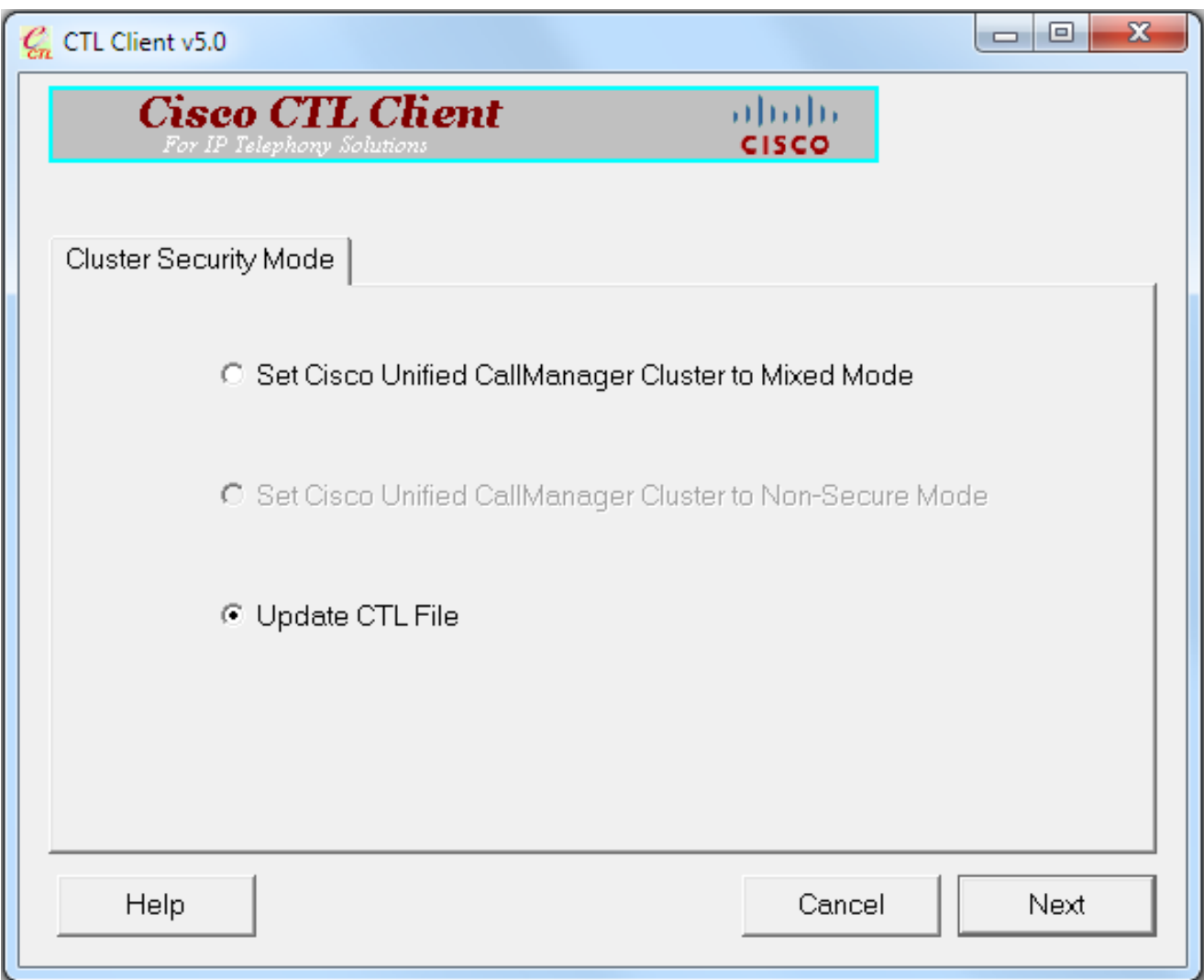

14. 插入第一個安全令牌,然後按一下OK:

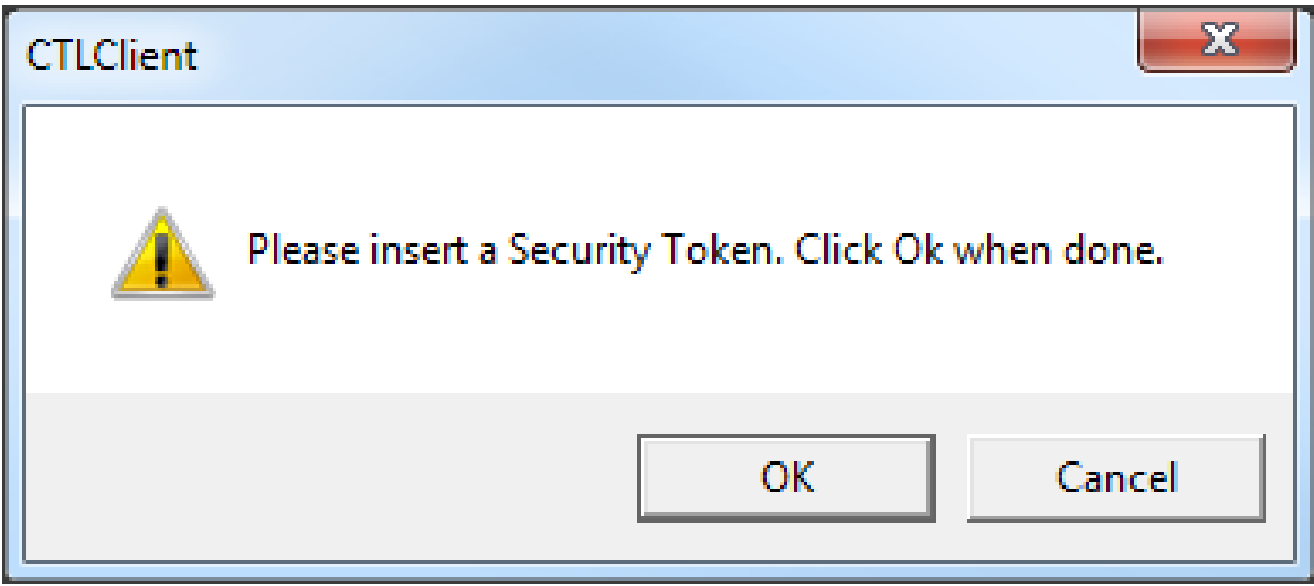

15. 顯示安全令牌詳細資訊後,按一下Add:

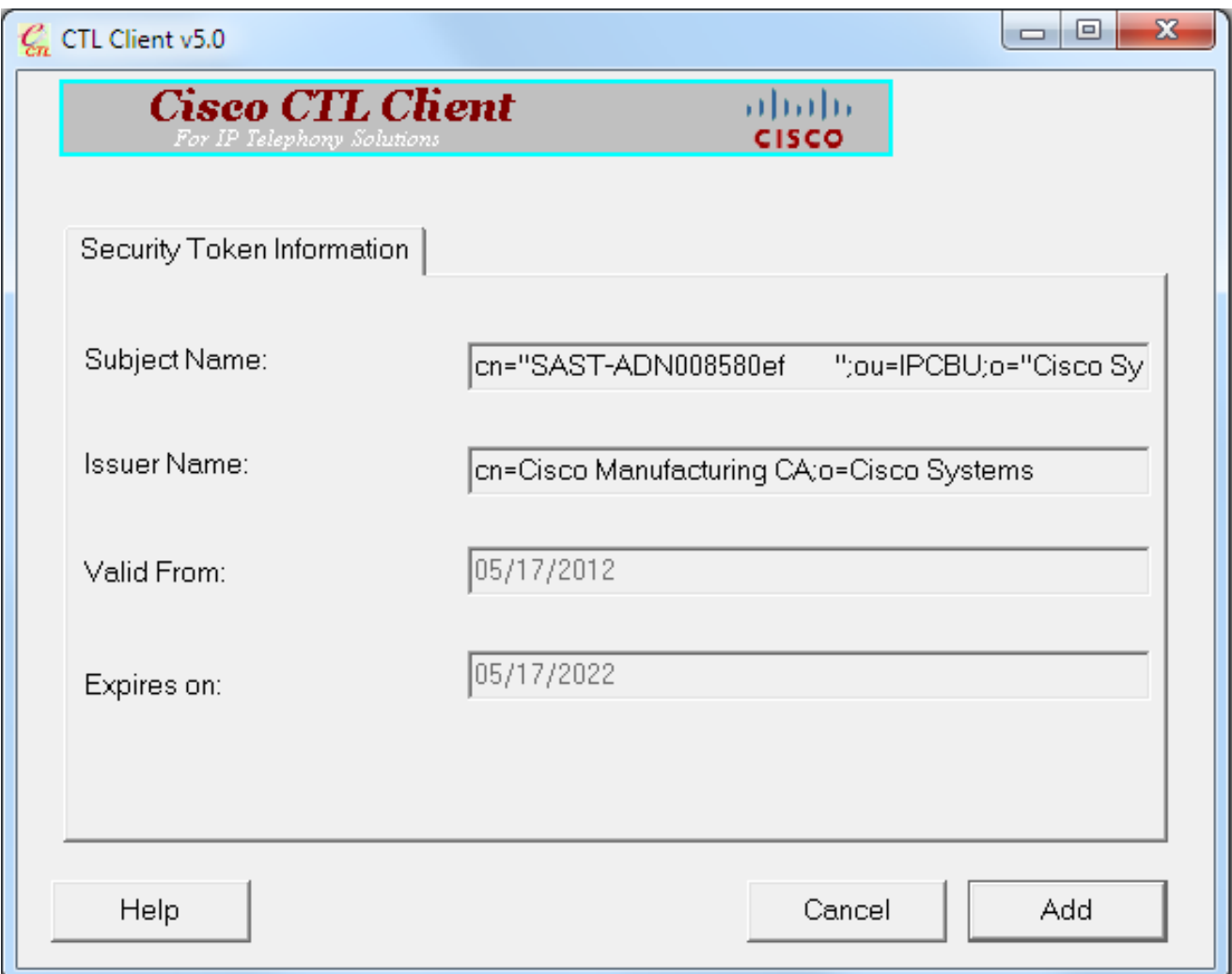

16. 顯示CTL檔案的內容後,按一下Add Tokens以新增第二個USB eToken:

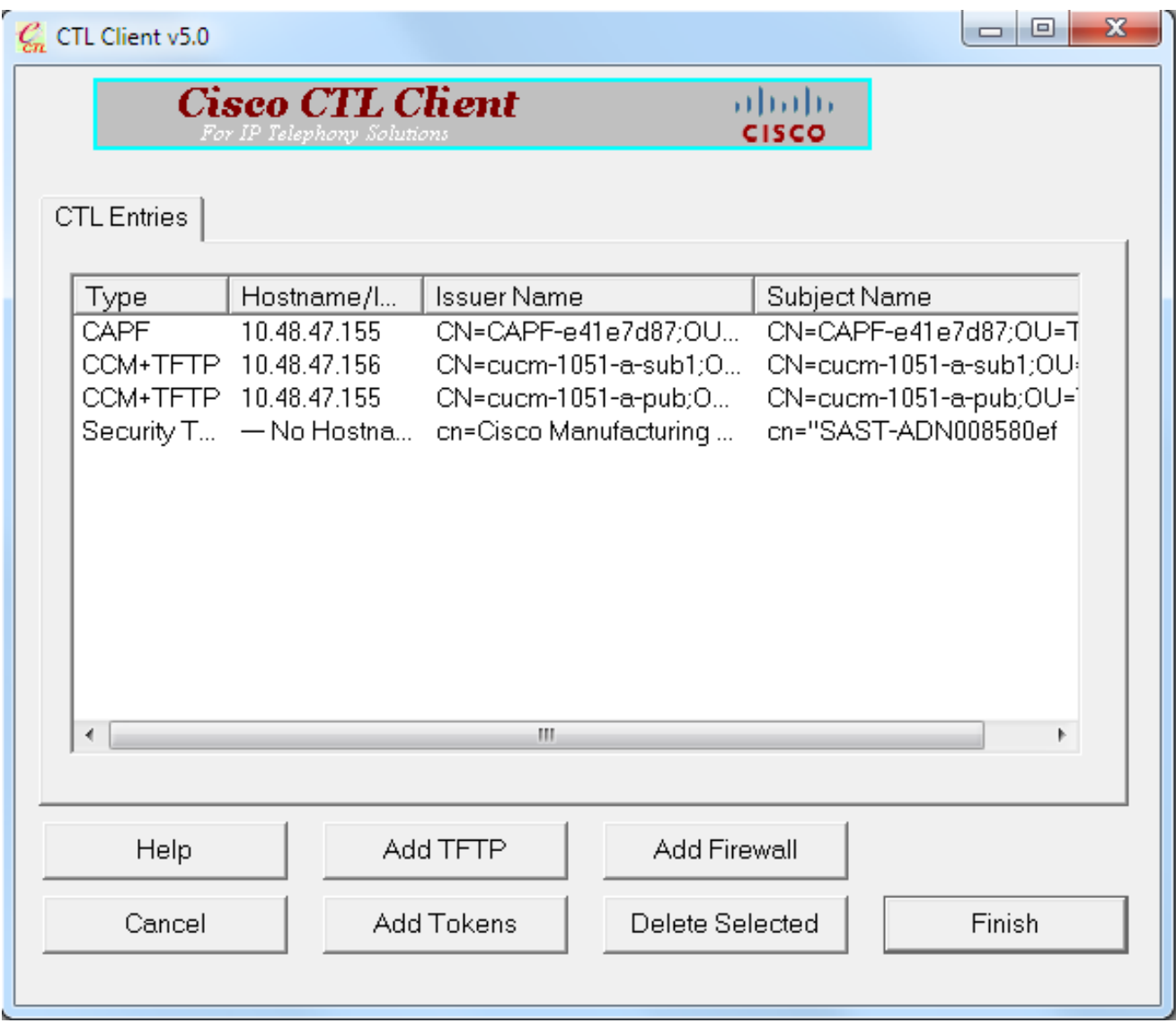

17. 顯示安全令牌詳細資訊後,按一下Add:

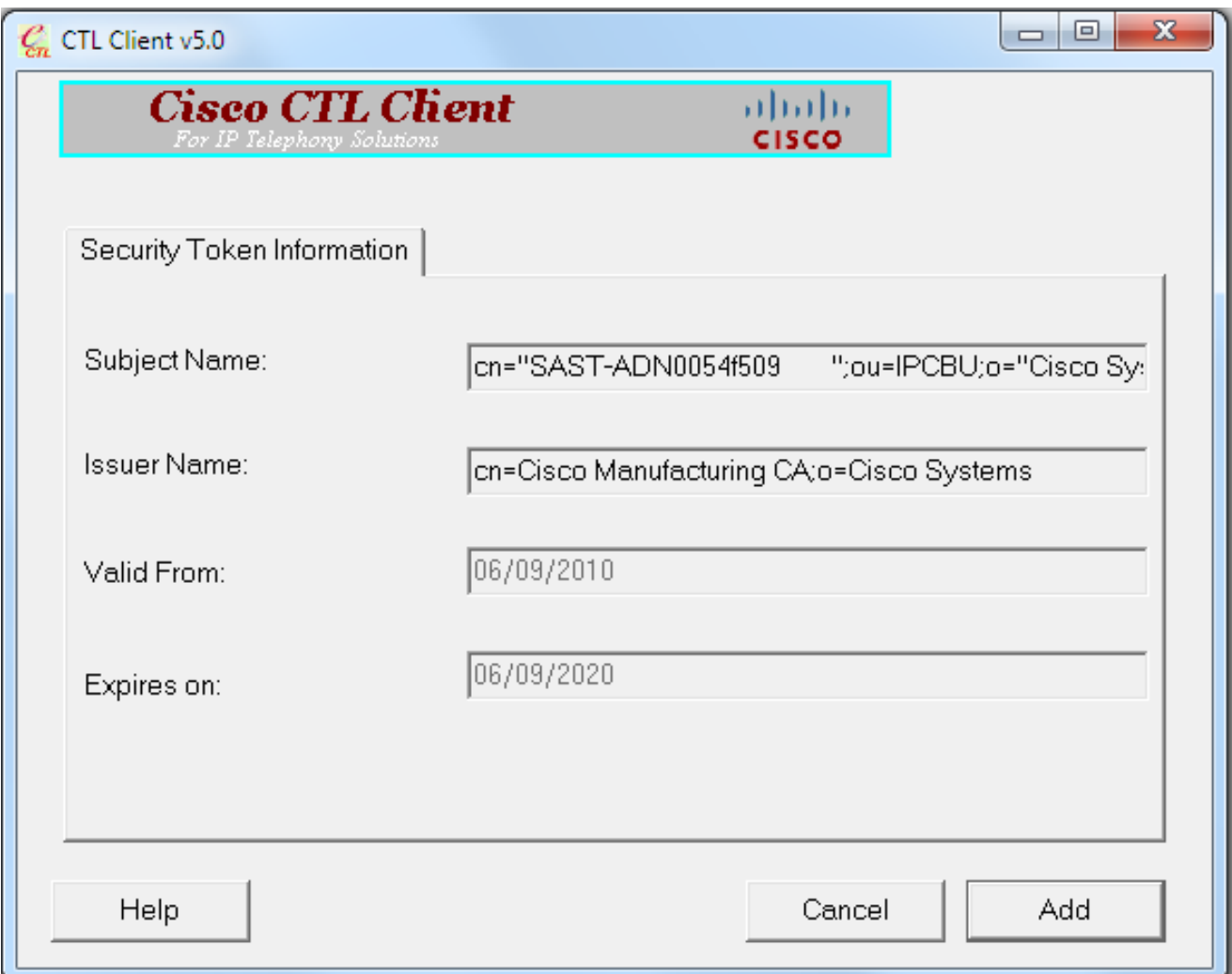

18. 顯示CTL檔案的內容後,按一下Finish。當系統提示輸入密碼時,請輸入Cisco123:

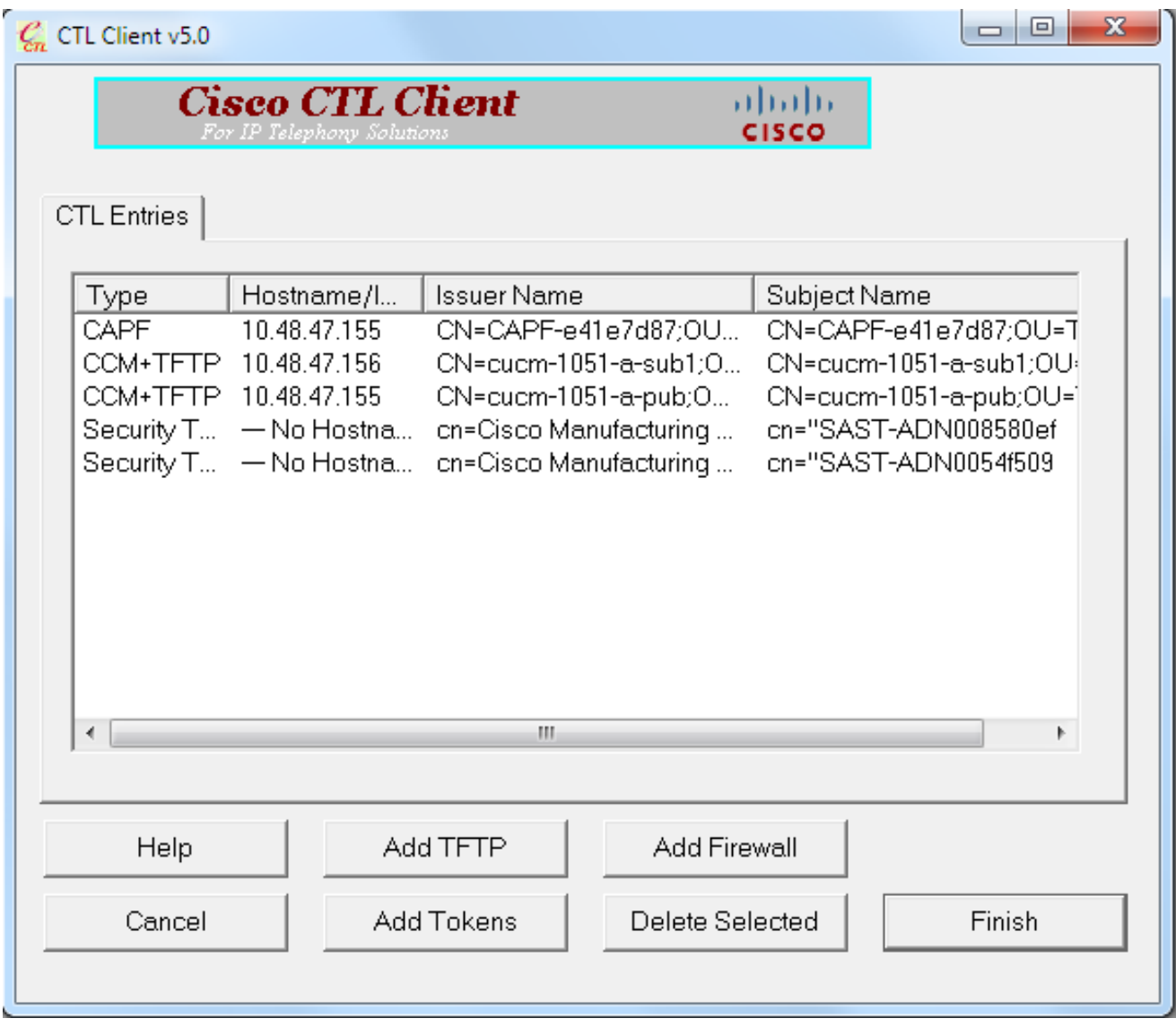

19. 出現CTL檔案所在的CUCM伺服器清單時,按一下Done:

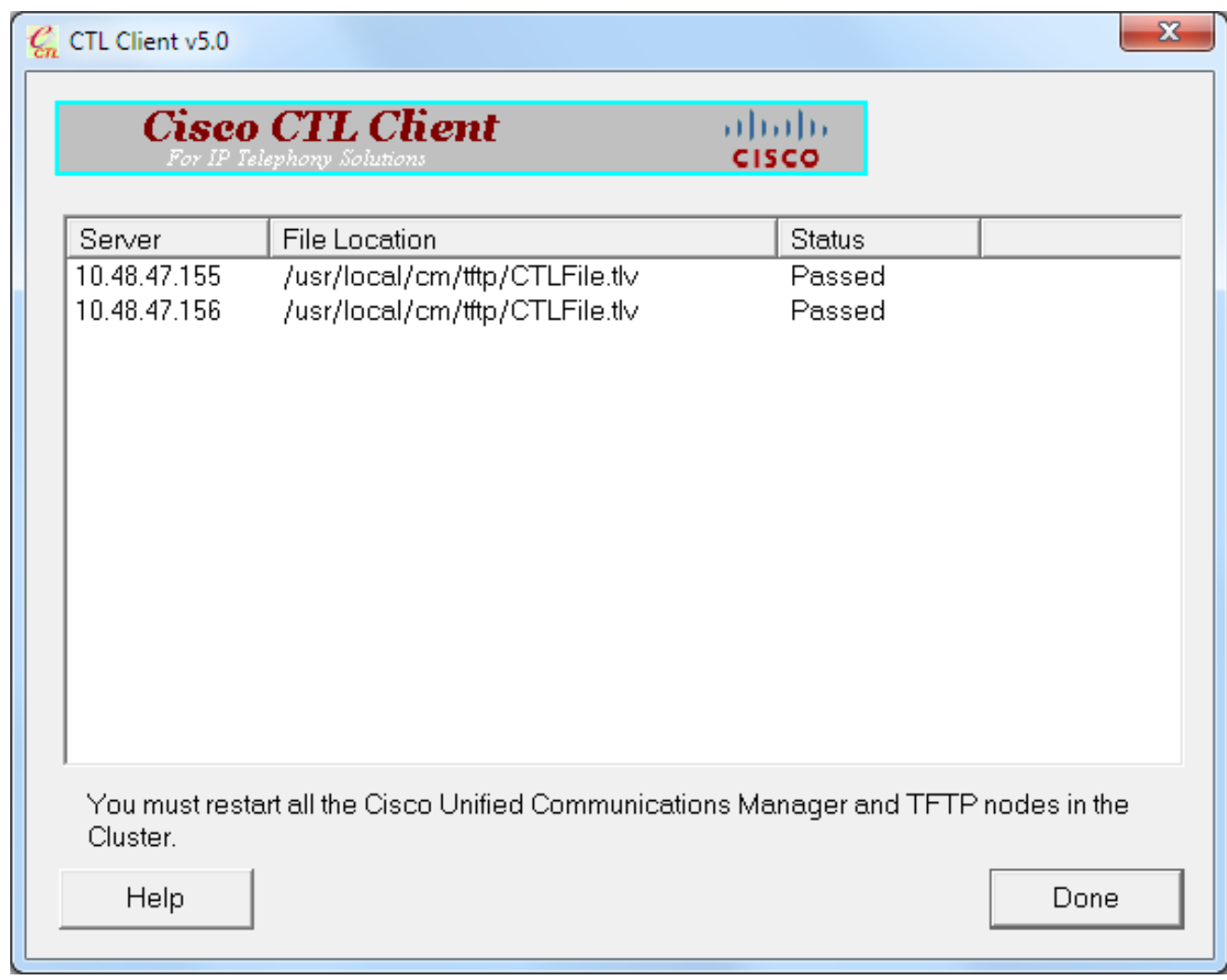

- 20. 在運行這些服務的群集中的所有節點上重新啟動TFTP和CallManager服務。
- 21. 重新啟動所有IP電話,以便它們可以從CUCM TFTP服務獲取新版本的CTL檔案。
- 若要驗證CTL檔案的內容,請在CLI中輸入show ctl命令。在CTL檔案中,您可以看到來自兩個 22. USB eTokens的證書(其中一個用於對CTL檔案進行簽名)。以下是輸出範例:

<#root>

admin:

**show ctl**

The checksum value of the CTL file:

**2e7a6113eadbdae67ffa918d81376902(MD5)**

d0f3511f10eef775cc91cce3fa6840c2640f11b8(SHA1)

Length of CTL file: 5728 The CTL File was last modified on Fri Mar 06 22:53:33 CET 2015

**[...]**

CTL Record #:1 ---- BYTEPOS TAG LENGTH VALUE ------- --- ------ ----- 1 RECORDLENGTH 2 1186 2 DNSNAME 1 3 SUBJECTNAME 56 cn="SAST-ADN0054f509 ";ou=IPCBU;o="Cisco Systems 4 FUNCTION 2  **System Administrator Security Token** 5 ISSUERNAME 42 cn=Cisco Manufacturing CA;o=Cisco Systems 6 SERIALNUMBER 10  **3C:F9:27:00:00:00:AF:A2:DA:45** 7 PUBLICKEY 140 9 CERTIFICATE 902 19 8F 07 C4 99 20 13 51 C5 AE BF 95 03 93 9F F2 CC 6D 93 90 (SHA1 Hash HEX) 10 IPADDRESS 4 This etoken was not used to sign the CTL file. **[...]** CTL Record #:5 ---- BYTEPOS TAG LENGTH VALUE ------- --- ------ ----- 1 RECORDLENGTH 2 1186 2 DNSNAME 1 3 SUBJECTNAME 56 cn="SAST-ADN008580ef ";ou=IPCBU;o="Cisco Systems 4 FUNCTION 2  **System Administrator Security Token** 5 ISSUERNAME 42 cn=Cisco Manufacturing CA;o=Cisco Systems 6 SERIALNUMBER 10 **83:E9:08:00:00:00:55:45:AF:31** 7 PUBLICKEY 140 9 CERTIFICATE 902 85 CD 5D AD EA FC 34 B8 3E 2F F2 CB 9C 76 B0 93 3E 8B 3A 4F (SHA1 Hash HEX) 10 IPADDRESS 4 **This etoken was used to sign the CTL file.**

The CTL file was verified successfully.

23. 在IP電話端,您可以驗證IP電話重新啟動後,它們下載了更新的CTL檔案版本(與CUCM的輸 出相比,MD5校驗和匹配):

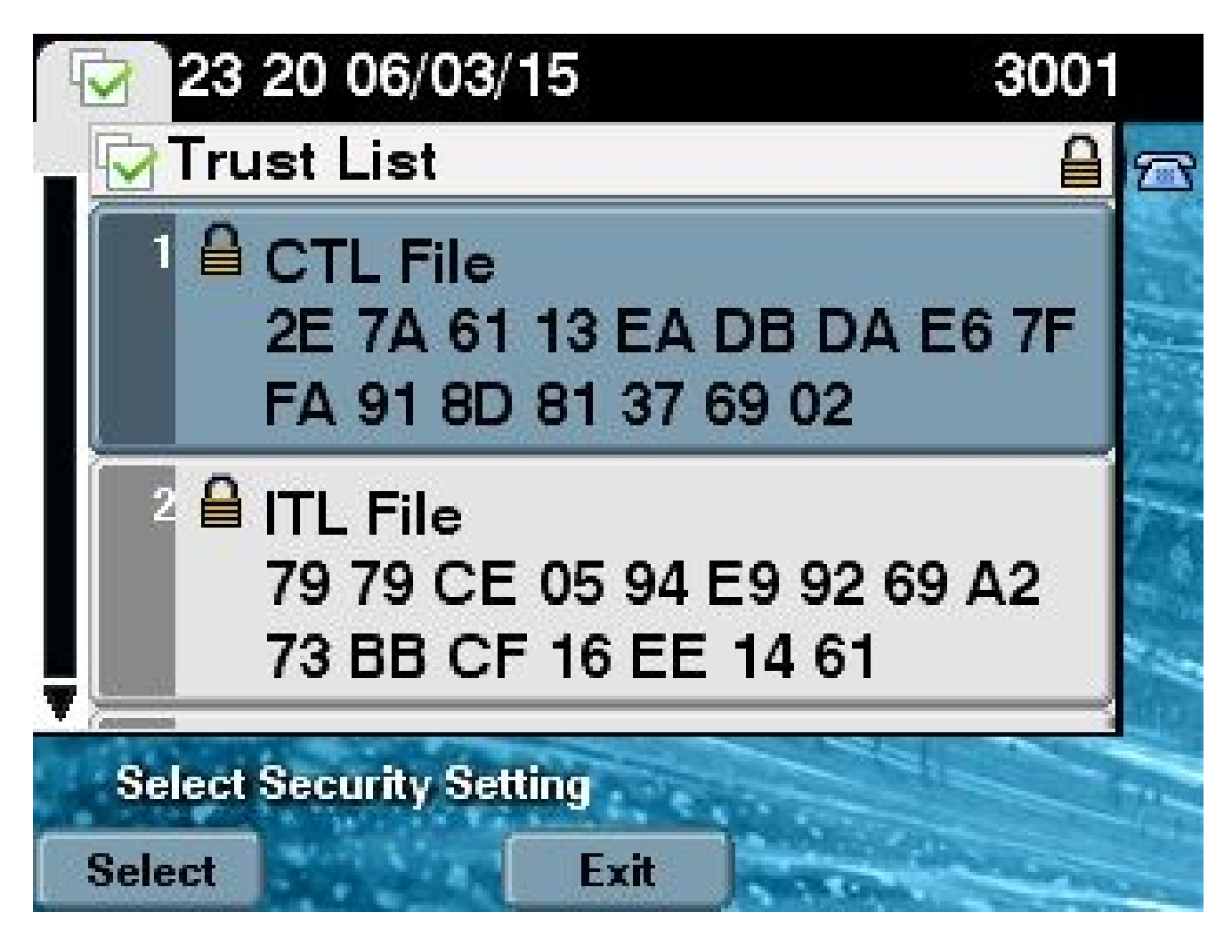

此更改是可能的,因為您之前已經將eToken證書匯出並上傳到CUCM證書信任庫,並且IP電話能夠 驗證此未知證書,該證書用於根據在CUCM上運行的信任驗證服務(TVS)對CTL檔案進行簽名。

此日誌片段說明IP電話如何聯絡CUCM TVS,請求驗證未知的eToken證書,該證書以Phone-SAST-trust方式上傳,並且受信任:

#### <#root>

//

**In the Phone Console Logs we can see a request sent to TVS server to verify unknown certificate**

8074: NOT 23:00:22.335499 SECD: setupSocketToTvsProxy: Connected to TVS proxy server 8075: NOT 23:00:22.336918 SECD: tvsReqFlushTvsCertCache: Sent Request to TVS proxy, len: 3708

//

**In the TVS logs on CUCM we can see the request coming from an IP Phone which is being successfully verified**

23:00:22.052 | debug tvsHandleQueryCertReq 23:00:22.052 | debug tvsHandleQueryCertReq : Subject Name is: cn="SAST-ADN008580ef ";ou=IPCBU;o="Cisco Systems 23:00:22.052 | debug tvsHandleQueryCertReq : Issuer Name is: cn=Cisco Manufacturing

 CA;o=Cisco Systems 23:00:22.052 | debug tvsHandleQueryCertReq :subjectName and issuerName matches for eToken certificate 23:00:22.052 | debug tvsHandleQueryCertReq : SAST Issuer Name is: cn=Cisco Manufacturing CA;o=Cisco Systems 23:00:22.052 | debug tvsHandleQueryCertReq : This is SAST eToken cert 23:00:22.052 | debug tvsHandleQueryCertReq : Serial Number is: 83E9080000005545AF31 23:00:22.052 | debug CertificateDBCache::getCertificateInformation - Looking up the certificate cache using Unique MAP ID : 83E9080000005545AF31cn=Cisco Manufacturing CA;o=Cisco Systems 23:00:22.052 | debug ERROR:CertificateDBCache::getCertificateInformation - Cannot find the certificate in the cache 23:00:22.052 | debug CertificateCTLCache::getCertificateInformation - Looking up the certificate cache using Unique MAP ID : 83E9080000005545AF31cn=Cisco Manufacturing CA;o=Cisco Systems, len : 61 23:00:22.052 | debug CertificateCTLCache::getCertificateInformation - Found entry {rolecount : 1} 23:00:22.052 | debug CertificateCTLCache::getCertificateInformation - {role : 0} 23:00:22.052 | debug convertX509ToDER -x509cert : 0xa3ea6f8 23:00:22.053 | debug tvsHandleQueryCertReq: Timer started from tvsHandleNewPhConnection

**In the Phone Console Logs we can see reply from TVS server to trust the new certificate (eToken Certificate which was used to sign the CTL file)**

8089: NOT 23:00:22.601218 SECD: clpTvsInit: Client message received on TVS proxy socket 8090: NOT 23:00:22.602785 SECD: processTvsClntReq: Success reading the client TVS request, len : 3708 8091: NOT 23:00:22.603901 SECD: processTvsClntReq: TVS Certificate cache flush request received 8092: NOT 23:00:22.605720 SECD: tvsFlushCertCache: Completed TVS Certificate cache flush request

### 無令牌的CTL解決方案的證書再生

//

本節介紹在使用無令牌的CTL解決方案時,如何重新生成CUCM群集安全證書。

在CUCM維護過程中,有時會更改CUCM發佈器節點CallManager證書。

發生這種情況的情況包括更改主機名、更改域,或僅僅重新生成證書(由於關閉證書到期日期)。

更新CTL檔案後,使用與IP電話上安裝的CTL檔案中存在的證書不同的證書進行簽名。

通常,這個新的CTL檔案不被接受;但是,當IP電話發現用於對CTL檔案進行簽名的未知證書後 ,它會聯絡CUCM上的TVS服務。

 $\blacklozenge$  註意:TVS伺服器清單位於IP電話配置檔案中,並且從IP電話裝置池> CallManager組對映到 CUCM伺服器。

成功對TVS伺服器進行驗證後,IP電話會使用新版本更新其CTL檔案。以下情況會發生以下事件:

1. CTL檔案存在於CUCM和IP電話上。CUCM發佈伺服器節點的CCM+TFT(伺服器)證書用於

### 對CTL檔案進行簽名:

<#root>

admin:

**show ctl**

The checksum value of the CTL file:

**7b7c10c4a7fa6de651d9b694b74db25f(MD5)**

819841c6e767a59ecf2f87649064d8e073b0fe87(SHA1)

Length of CTL file: 4947 The CTL File was last modified on Mon Mar 09 16:59:43 CET 2015

**[...]**

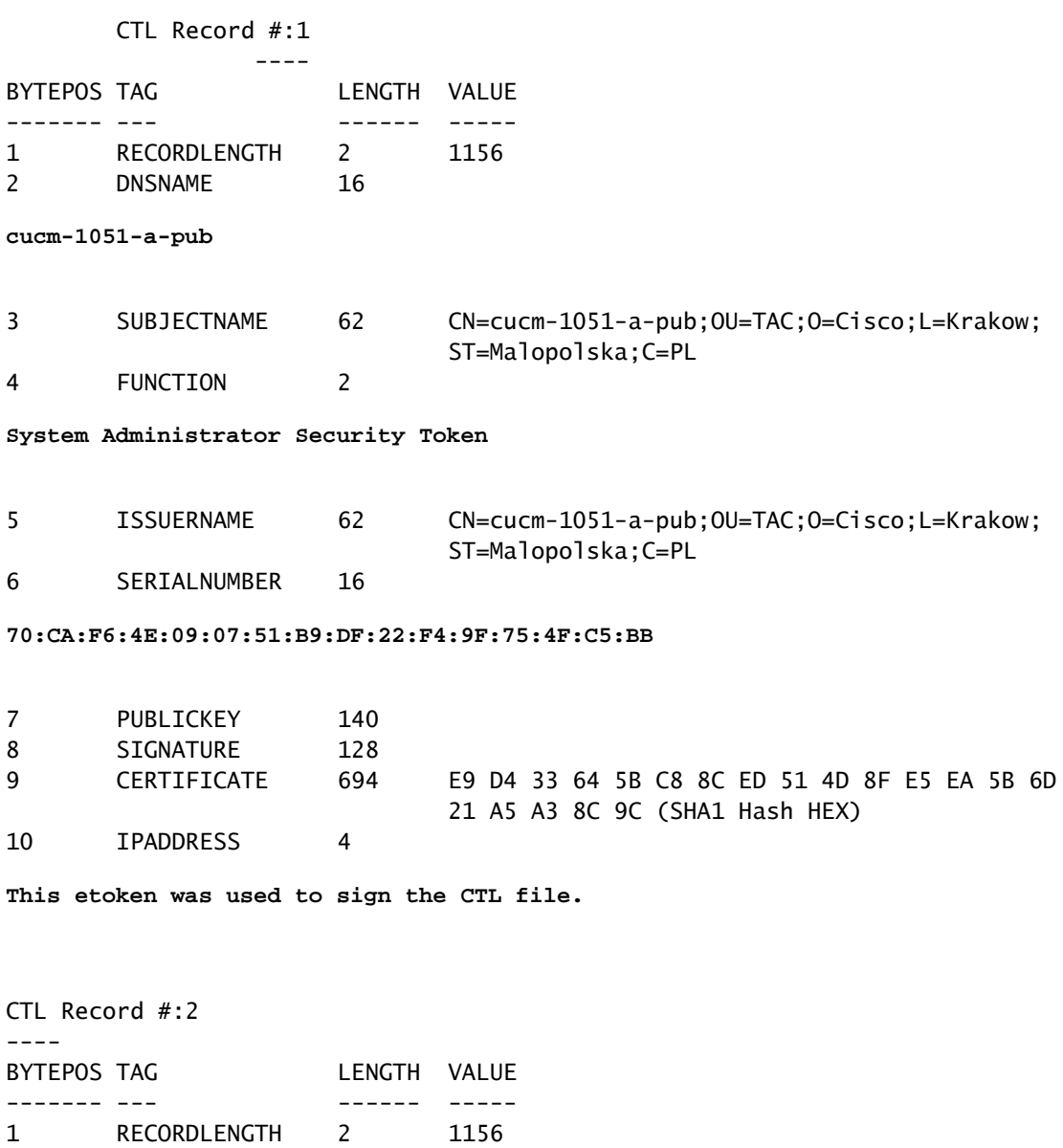

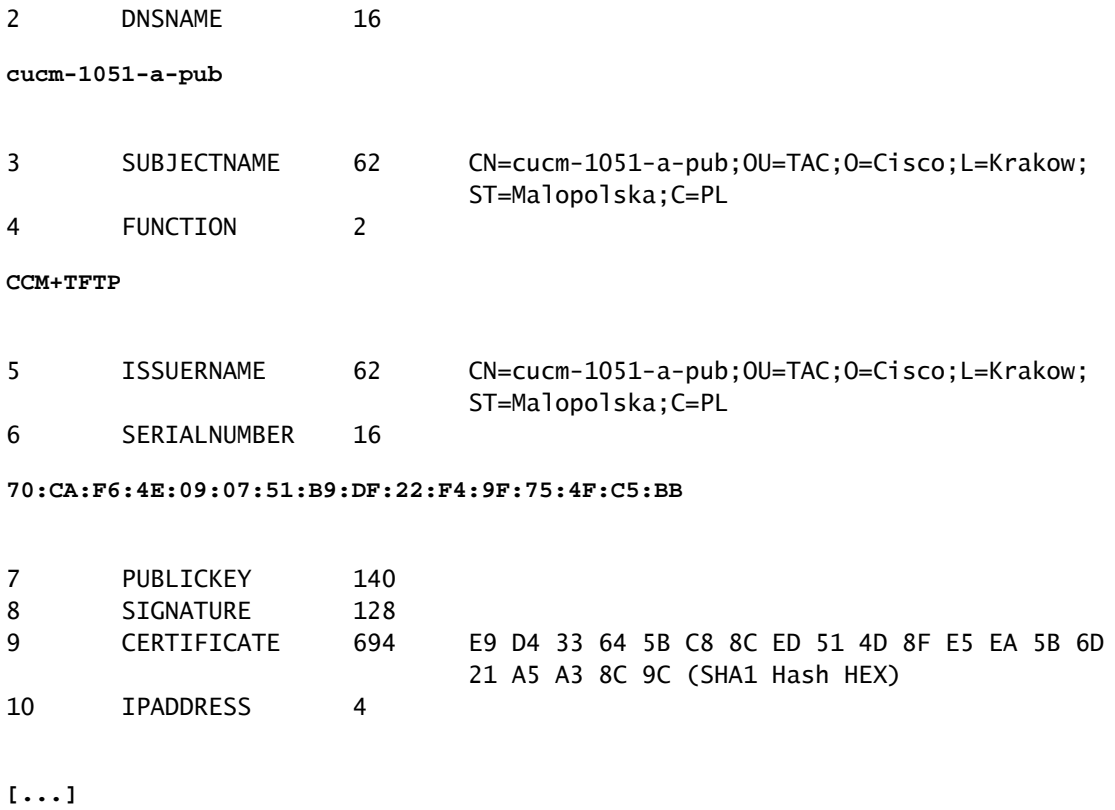

The CTL file was verified successfully.

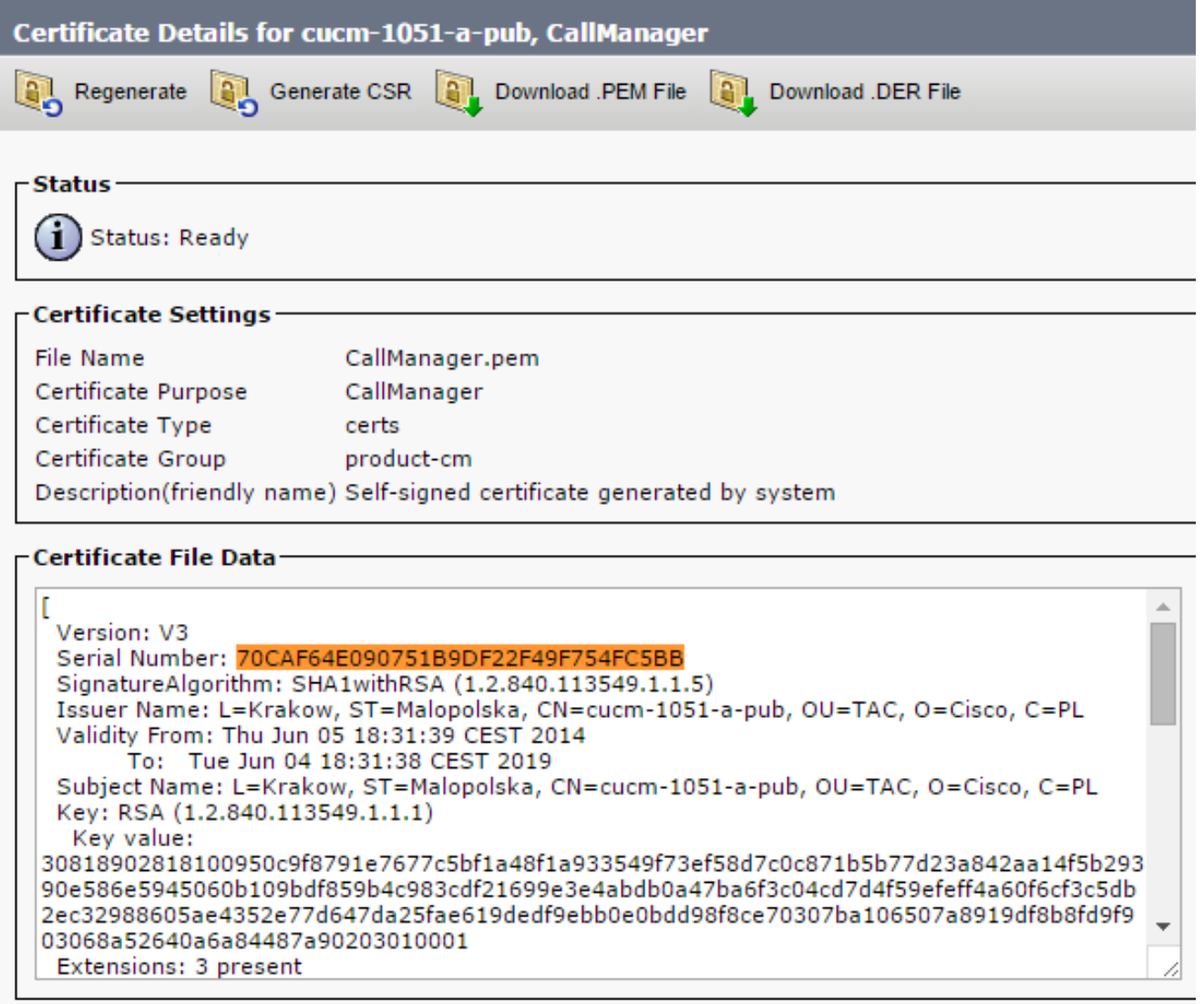

2. 將重新生成CallManager.pem檔案(CCM+TFTP證書),您可以看到證書的序列號會更改:

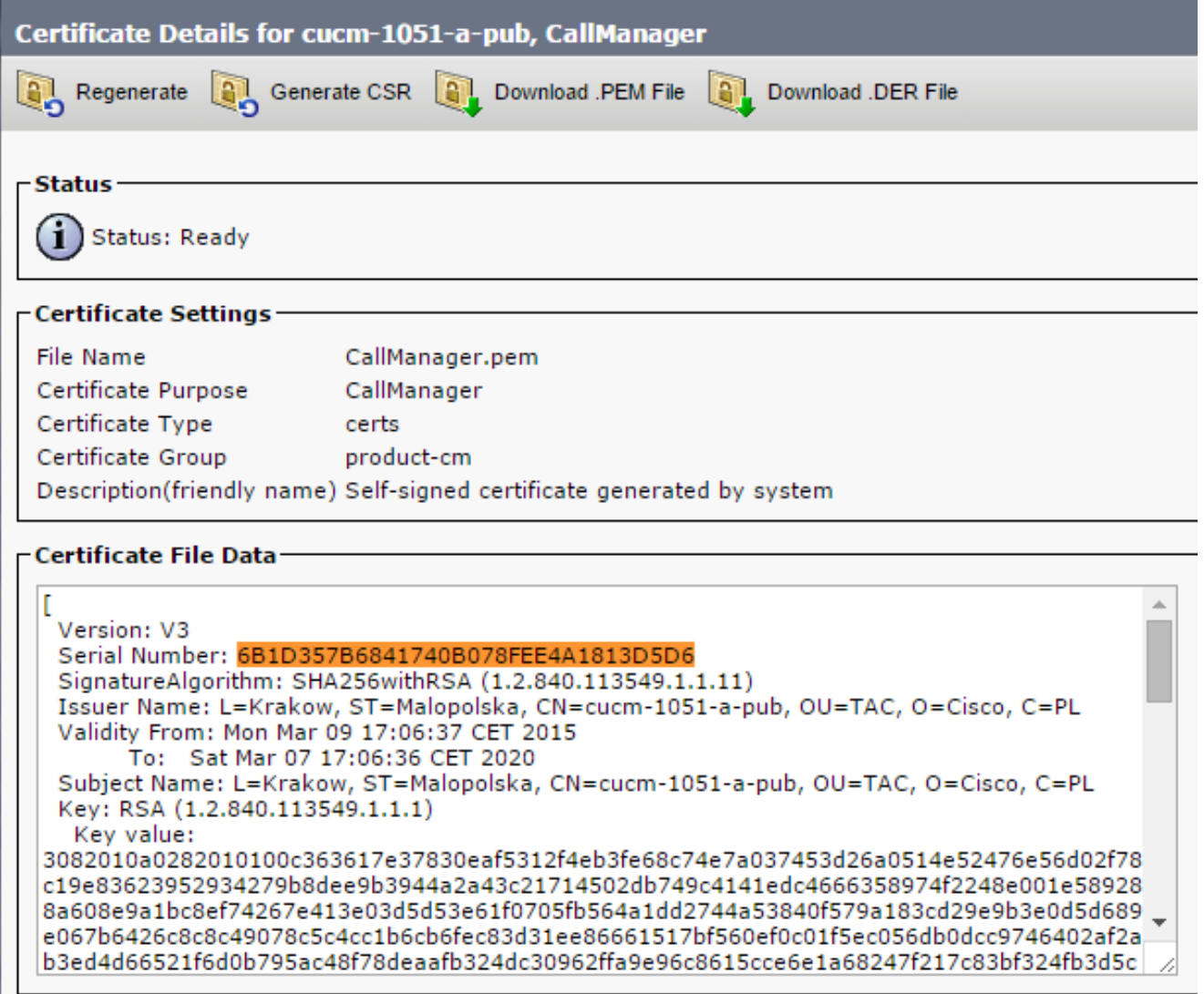

在CLI中輸入了utils ctl update CTLFile命令以更新CTL檔案: 3.

#### <#root>

admin:

**utils ctl update CTLFile**

This operation updates the CTLFile. Do you want to continue? (y/n):y

Updating CTL file CTL file Updated Please Restart the TFTP and Cisco CallManager services on all nodes in the cluster that run these services admin:

4. TVS服務使用新的CTL檔案詳細資訊更新其證書快取:

17:10:35.825 | debug CertificateCache::localCTLCacheMonitor -

```
CTLFile.tlv has been
 modified
```
. Recaching CTL Certificate Cache 17:10:35.826 | debug updateLocalCTLCache :

**Refreshing the local CTL certificate cache**

17:10:35.827 | debug tvs\_sql\_get\_all\_CTL\_certificate - Unique Key used for Caching ::

#### **6B1D357B6841740B078FEE4A1813D5D6**

 $CN=$ 

**cucm-1051-a-pub**

```
;OU=TAC;O=Cisco;L=Krakow;
 ST=Malopolska;C=PL, length : 93
17:10:35.827 | debug tvs_sql_get_all_CTL_certificate - Unique Key used for Caching ::
```
#### **6B1D357B6841740B078FEE4A1813D5D6**

 $CN=$ 

**cucm-1051-a-pub**

```
;OU=TAC;O=Cisco;L=Krakow;
 ST=Malopolska;C=PL, length : 93
17:10:35.827 | debug tvs_sql_get_all_CTL_certificate - Unique Key used for Caching ::
 744B5199770516E799E91E81D3C8109BCN=CAPF-e41e7d87;OU=TAC;O=Cisco;L=Krakow;
 ST=Malopolska;C=PL, length : 91
17:10:35.827 | debug tvs_sql_get_all_CTL_certificate - Unique Key used for Caching ::
 6BEBFDCDCD8CA277CB2FD1D183A60E72CN=cucm-1051-a-sub1;OU=TAC;O=Cisco;L=Krakow;
 ST=Malopolska;C=PL, length : 94
```
檢視CTL檔案內容時,可以看到該檔案已使用發佈伺服器節點的新CallManager伺服器證書簽 5. 名:

<#root>

admin:

**show ctl**

The checksum value of the CTL file:

**ebc649598280a4477bb3e453345c8c9d(MD5)**

ef5c006b6182cad66197fac6e6530f15d009319d(SHA1)

Length of CTL file: 6113 The CTL File was last modified on Mon Mar 09 17:07:52 CET 2015

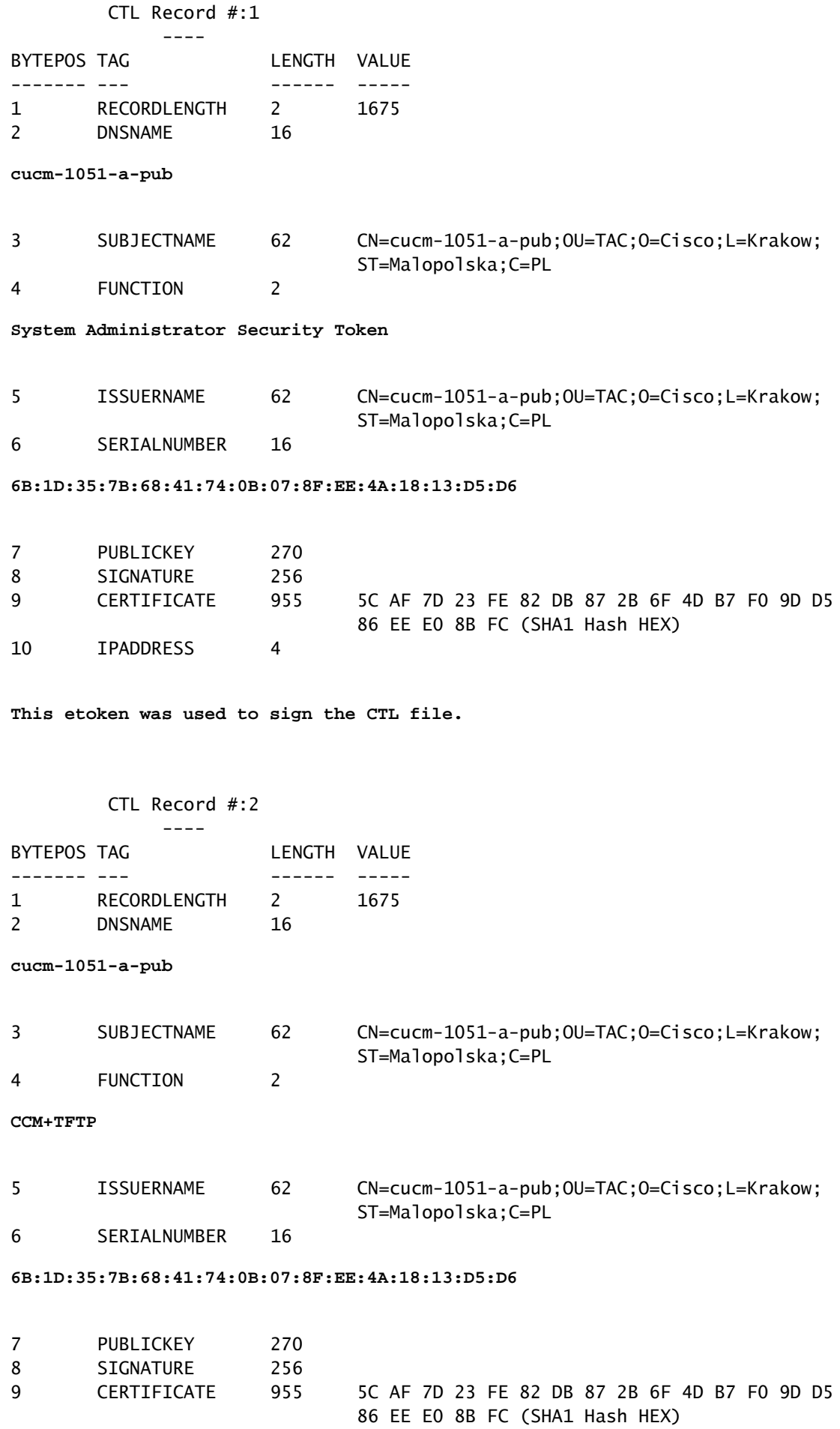

10 IPADDRESS 4

**[...]**

The CTL file was verified successfully.

- 6. 從Unified Serviceability頁面,TFTP和Cisco CallManager服務將在運行這些服務的集群中的 所有節點上重新啟動。
- 7. IP電話將重新啟動,它們會與TVS伺服器聯絡,以驗證現在用於對新版本的CTL檔案進行簽名 的未知證書:

#### <#root>

//

**In the Phone Console Logs we can see a request sent to TVS server to verify unknown certificate**

2782: NOT 17:21:51.794615 SECD: setupSocketToTvsProxy: Connected to TVS proxy server 2783: NOT 17:21:51.796021 SECD: tvsReqFlushTvsCertCache: Sent Request to TVS proxy, len: 3708

//

**In the TVS logs on CUCM we can see the request coming from an IP Phone which is being successfully verified**

```
17:21:51.831 | debug tvsHandleQueryCertReq
17:21:51.832 | debug tvsHandleQueryCertReq : Subject Name is: CN=cucm-1051-a-pub;
 OU=TAC;O=Cisco;L=Krakow;ST=Malopolska
17:21:51.832 | debug tvsHandleQueryCertReq : Issuer Name is: CN=cucm-1051-a-pub;
 OU=TAC;O=Cisco;L=Krakow;ST=Malopolska;
17:21:51.832 | debug tvsHandleQueryCertReq : Serial Number is:
 6B1D357B6841740B078FEE4A1813D5D6
17:21:51.832 | debug CertificateDBCache::getCertificateInformation - Looking up the
 certificate cache using Unique MAPco;L=Krakow;ST=Malopolska;C=PL
17:21:51.832 | debug CertificateDBCache::getCertificateInformation - Found entry
 {rolecount : 2}
17:21:51.832 | debug CertificateDBCache::getCertificateInformation - {role : 0}
17:21:51.832 | debug CertificateDBCache::getCertificateInformation - {role : 2}
17:21:51.832 | debug convertX509ToDER -x509cert : 0xf6099df8
17:21:51.832 | debug tvsHandleQueryCertReq: Timer started from
 tvsHandleNewPhConnection
```
//

**In the Phone Console Logs we can see reply from TVS server to trust the new certificate (new CCM Server Certificate which was used to sign the CTL file)**

2797: NOT 17:21:52.057442 SECD: clpTvsInit: Client message received on TVS proxy socket 2798: NOT 17:21:52.058874 SECD: processTvsClntReq: Success reading the client TVS

 request, len : 3708 2799: NOT 17:21:52.059987 SECD: processTvsClntReq: TVS Certificate cache flush request received 2800: NOT 17:21:52.062873 SECD: tvsFlushCertCache: Completed TVS Certificate cache flush request

最後,在IP電話上,您可以驗證CTL檔案是否使用新版本進行更新,以及新CTL檔案的MD5校 8. 驗和是否與CUCM的校驗和相匹配:

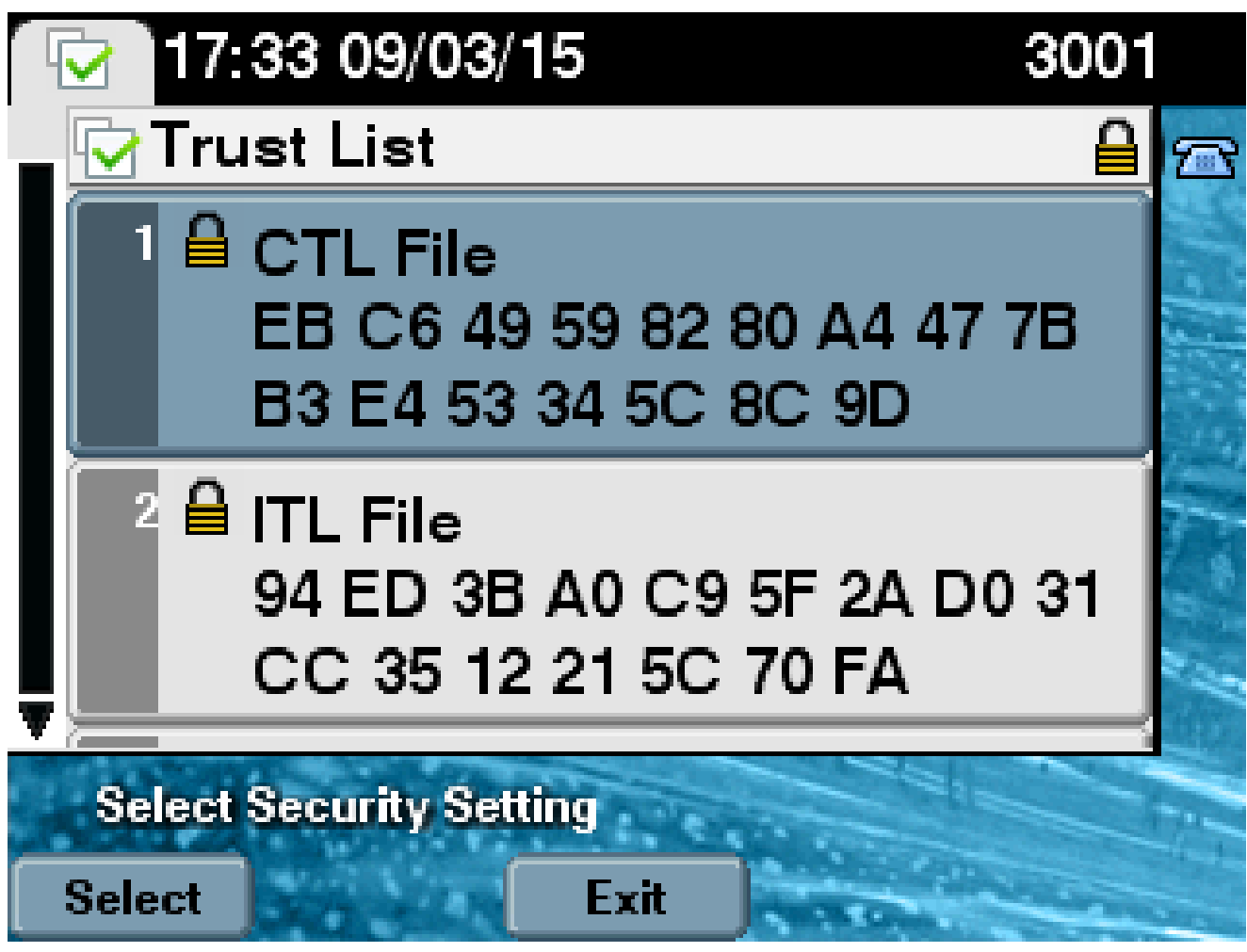

### 關於此翻譯

思科已使用電腦和人工技術翻譯本文件,讓全世界的使用者能夠以自己的語言理解支援內容。請注 意,即使是最佳機器翻譯,也不如專業譯者翻譯的內容準確。Cisco Systems, Inc. 對這些翻譯的準 確度概不負責,並建議一律查看原始英文文件(提供連結)。